# **NNTQSDocs**

# SISEs – Parte 8 – Visualização de resultados, gráficos e relatórios para sapatas

# Resultados

Após o processamento, todos os resultados são apresentados através do menu "Visualizar", de forma a centralizar e facilitar o acesso arelatórios, desenhos e avisos / erros:

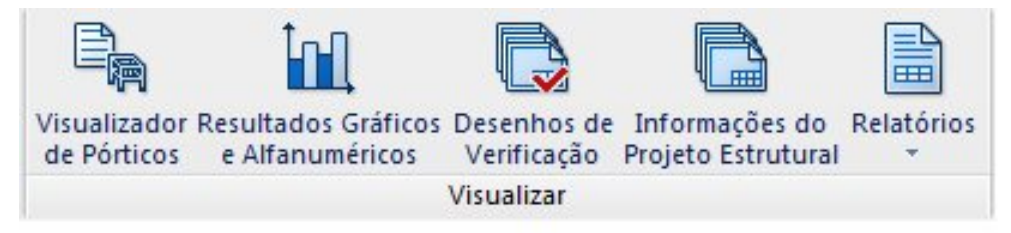

Com este comando do menu "Visualizar" é possível ter acesso à planta de cargas, locação e dimensões dos pilares importados do projeto estrutural. Todas as combinações e esforços são apresentados em uma planilha, além do posicionamento e geometria dos elementos de fundação.

# Avisos e Erros de Processamento

A janela de "Avisos e Erros" é uma das principais ferramentas para a verificação do processamento da fundação. Nelasão apresentados os erros e avisos ocorridos durante cada uma das etapas de cálculo, sendo também apresentado o elemento específico onde este erro ocorreu.

Verificação de tensões limites e recalques também são colocados nestajanela, caso estejam acima dos limites.

Para visualizar a janela "Avisos e Erros" utilizamos o menu "Visualizar" – "Avisos e erros", ou pelo ícone de "Avisos e erros":

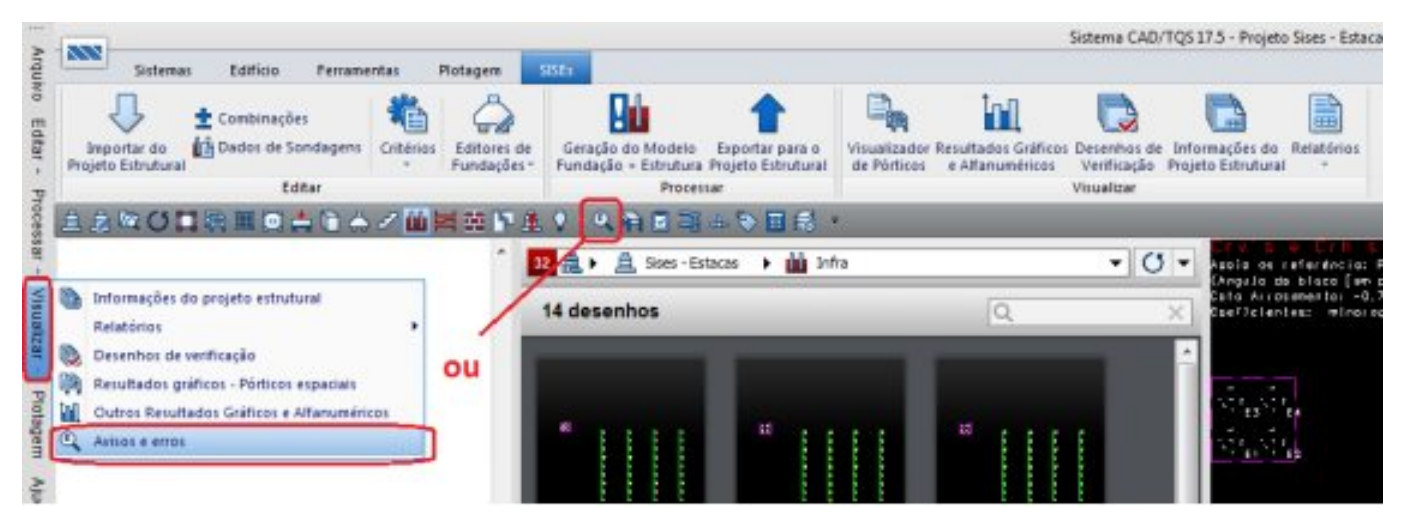

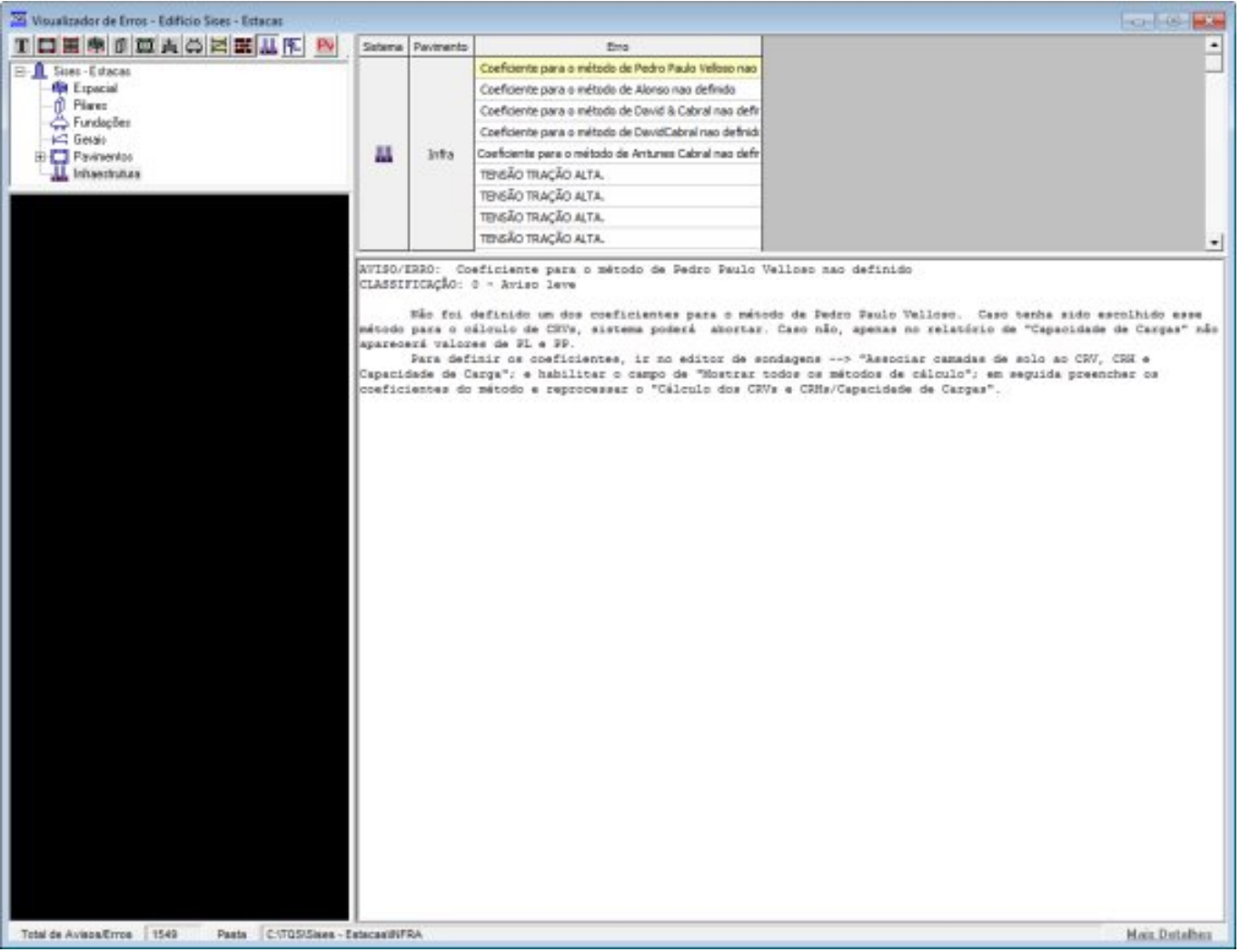

## Informações do Projeto Estrutural

Com este comando do menu "Visualizar" é possível ter acesso à planta de cargas, locação e dimensões dos pilares importados do projeto estrutural. Todas as combinações e esforços são apresentados em uma planilha, além do posicionamento e geometria dos elementos de fundação:

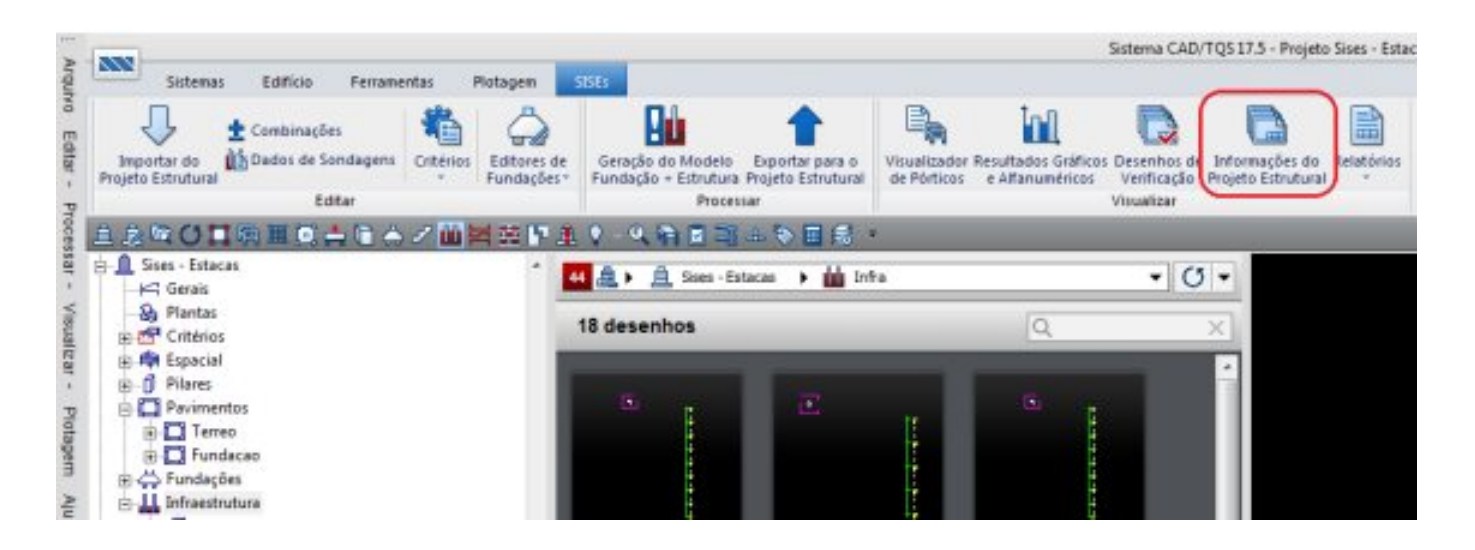

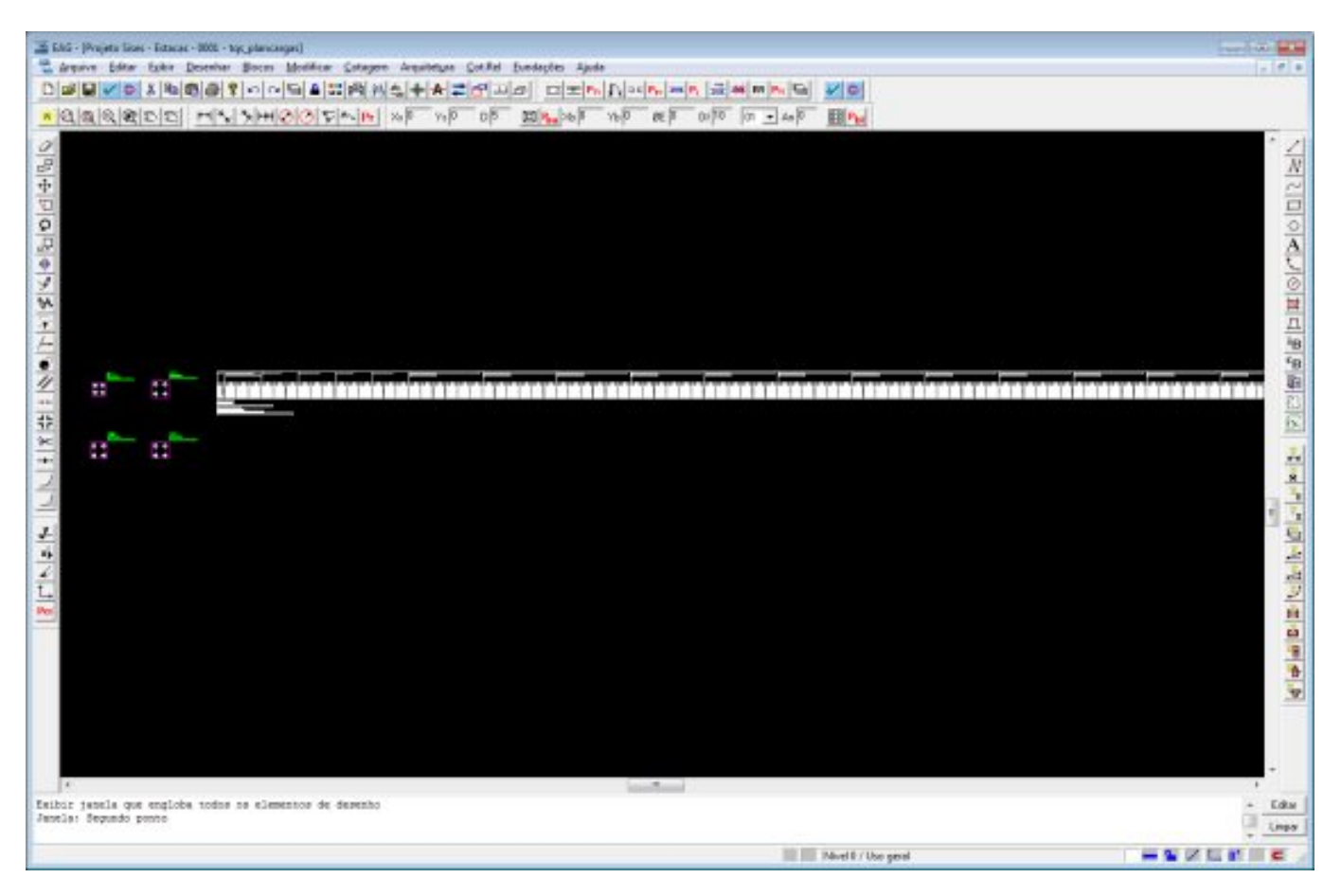

# Relatórios

### Consistência de dados

No SISEs existem duas bases de dados principais.São elas:

- Base 1 (arquivo TQS\_GEOFUN.DAT)- contém dados oriundos do projeto estrutural;

- Base 2 (arquivo SIS\_GEOFUN.DAT)- possui dados similares, porém incorpora os dados adicionados ou editados no editor do SISEs.

O programa de consistência de dados é uma ferramenta que permite, entre outras funções, comparar essas duas bases. Essa comparação é feita apenas com os dados de geometria, locação e cotas dos elementos da fundação. Assim que é feita umacomparação entre os elementos destas duas bases de dados, é gerado um relatório informando as diferenças entre os dois arquivos de dados com sugestões para a importação de dados da Base 1, oriunda do Modelador Estrutural.

A título ilustrativo, vamos descrever um exemplo onde essaferramenta é bastante útil. Imagine que o engenheiro geotécnico enviou o projeto ao engenheiro estrutural e este alterou as dimensões de alguns blocos de estacas e / ou sapatas.Então quando o engenheiro geotécnico receber novamente o projeto e utilizar o editor de dados das fundações sem importar novamente a geometria dos elementos, as informações já armazenadas estarão incorretas. Consequentemente, também o processamento no SISEs estaráincorreto, pois os dados que estão sendo processados não estarão de acordo com os novos dados inseridos no modelo estrutural.

Nesta consistência de dados, todos os dados que são novamente importados do projeto estrutural já são verificados, automaticamente, com a base de dados existente.

Outras verificações também são apresentadas neste comando, tais como, ausência de definição de dados para os elementos de fundação, valores de SPTs fora dos limites, etc.

Esse programa é o primeiro a ser chamado no processamento no SISEs, justamente para fazer essa verificação das incoerências nas definições geométricas do projeto. Para conferir o relatório de consistência de dados, basta clicar

em "Visualizar / Consistência de Dados":

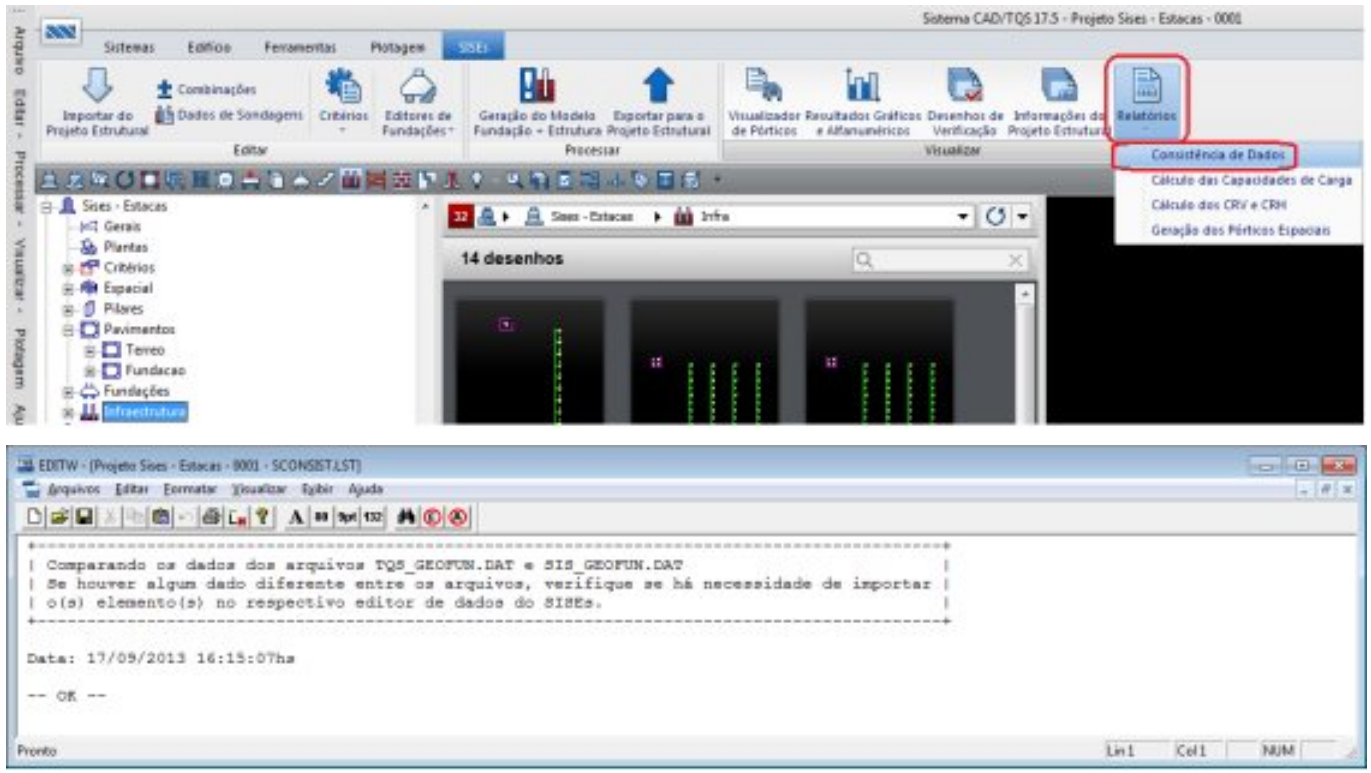

# Relatório de CRV e CRH

Neste item é apresentado um relatório com os valores e considerações utilizadas para o cálculo dos coeficientes de reação vertical e horizontal. Neste relatório é possível verificar os valores que serão utilizados para o cálculo dos coeficientes demola para os nós do pórtico espacial. A estrutura deste arquivo possui uma descrição completa dos elementos de fundação, além de apresentar cotas e valores intermediários utilizados durante o processamento dos coeficientes de reação vertical e horizontal. Para acessar os relatórios deve-se clicar em "Visualizar / Cálculo de CRV e CRH".

- Relatório de CRV e CRH para Sapatas:

Paravisualizar o "Relatório de valores de CRV e CRH" utilizamos o menu "Visualizar" – "Relatórios" - "Cálculos do CRV e CRH":

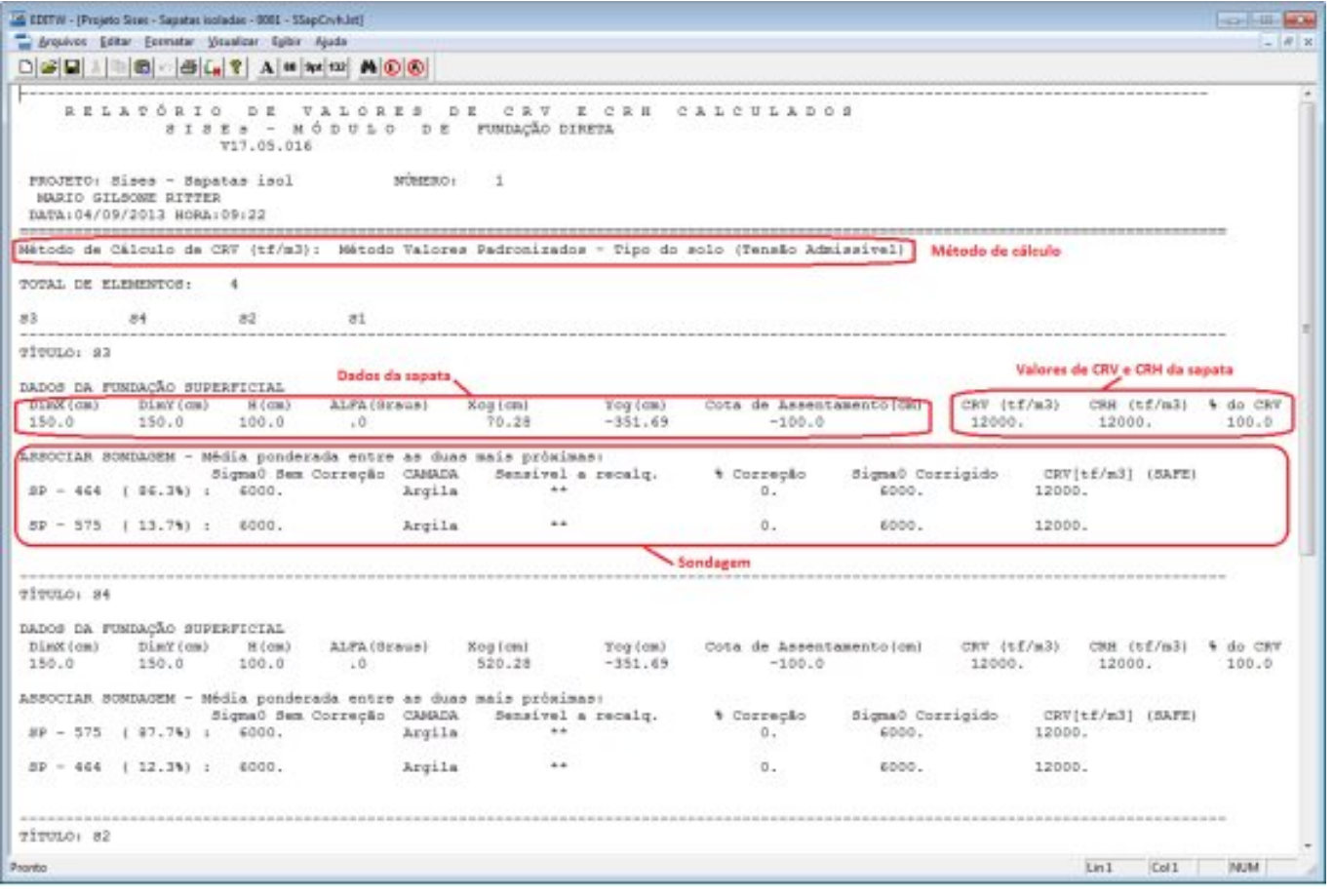

## Geração de Pórticos espaciais

Este item apresenta um relatório alfanumérico com informações da montagem dos pórticos espaciais. É um relatório bem simples que serve apenas paraconferir se todas as etapas do processamento foram realizadas. Caso o processamento tenha sido interrompido, verificar onde ocorreu essa interrupção e, assim, procurar qual o motivo da anormalidade.

Veja o modelo do relatório:

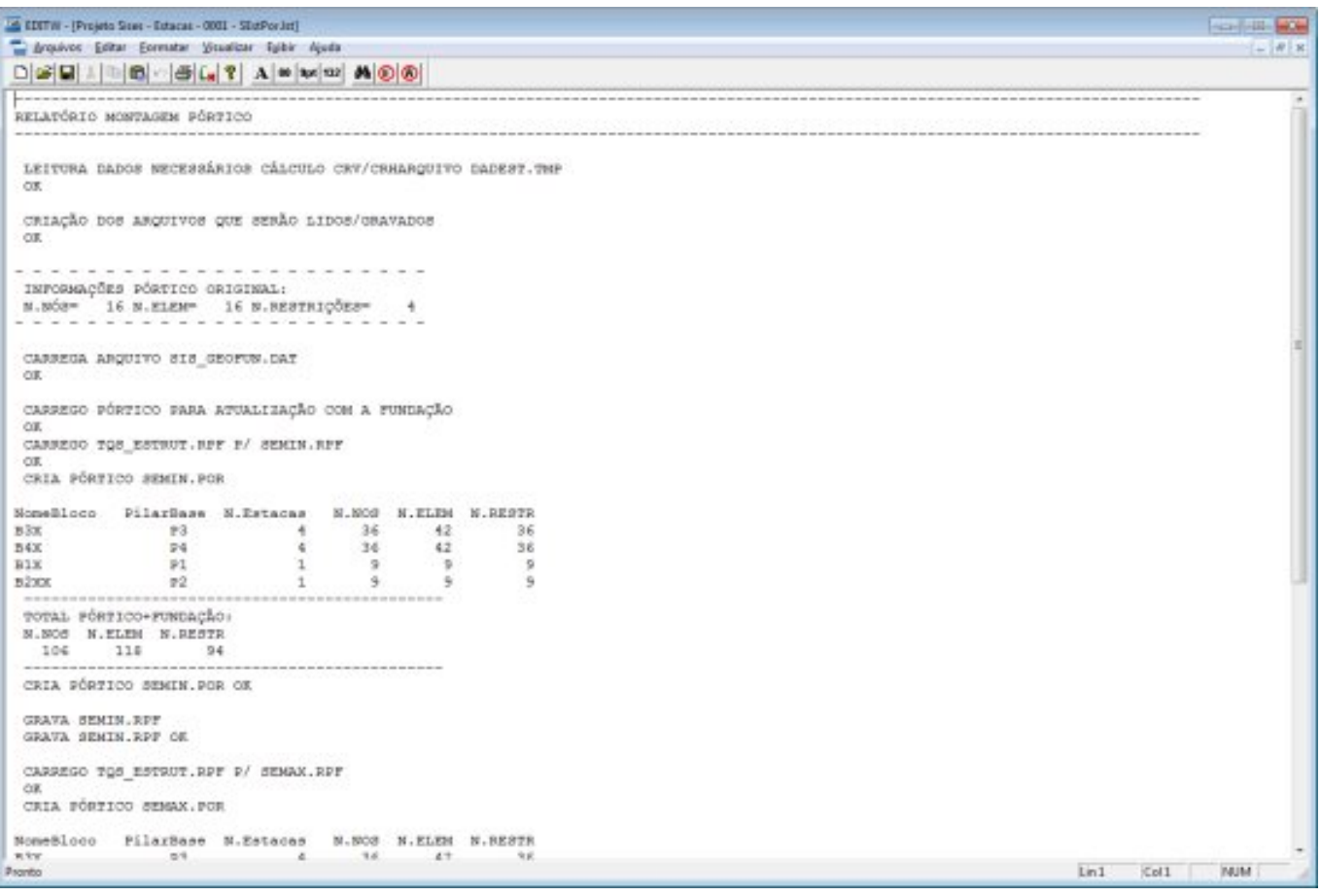

#### Desenhos de Verificação

Para a verificação dos desenhos de sondagens, elementos de fundação em planta, cortes e CRV's e CRH's por elemento, acesse o comando "Desenho de Verificação", na barra de ferramentas "Visualizar":

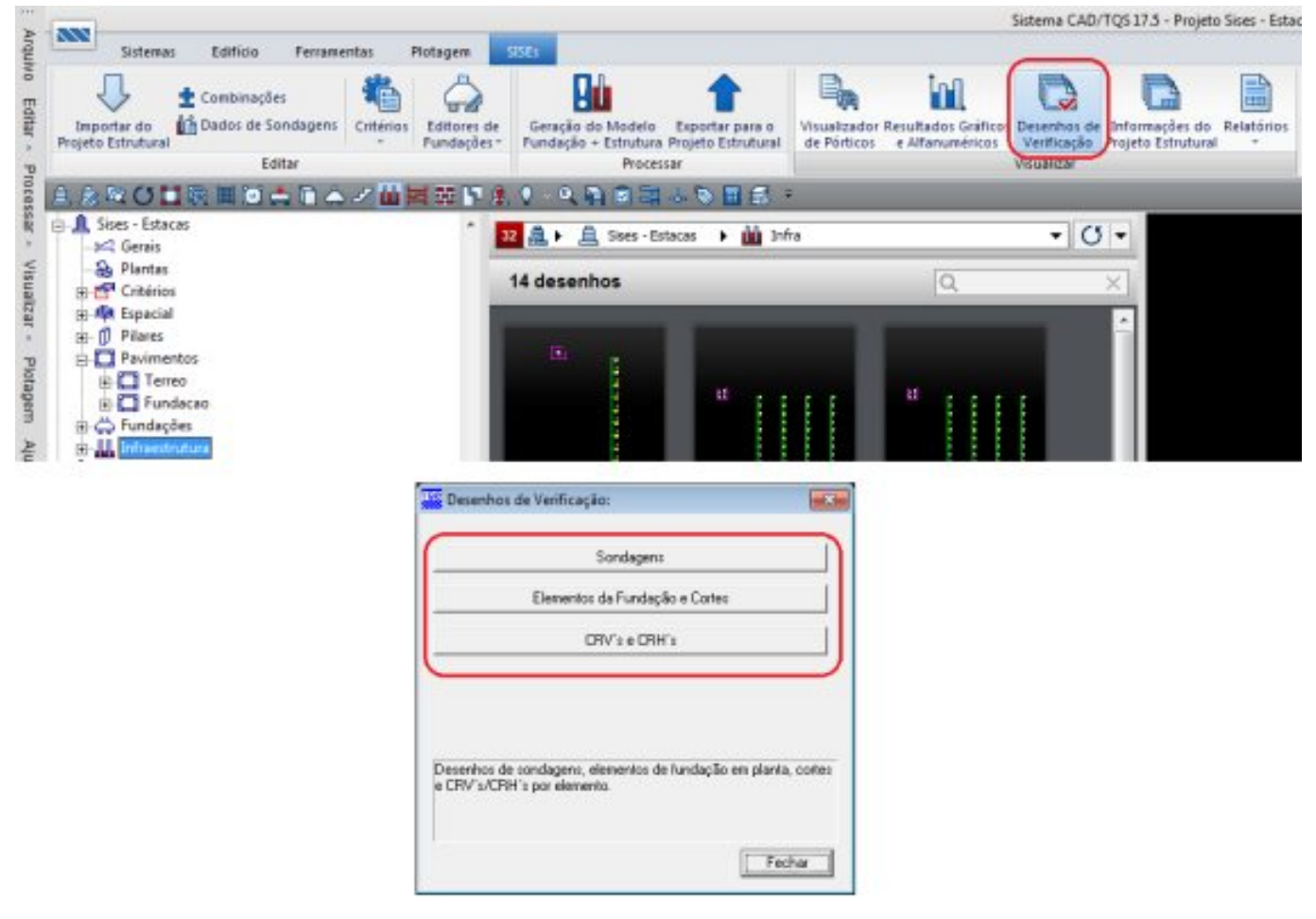

Abaixo, desenho de verificação de CRV's e CRH's em planta para sapatas:

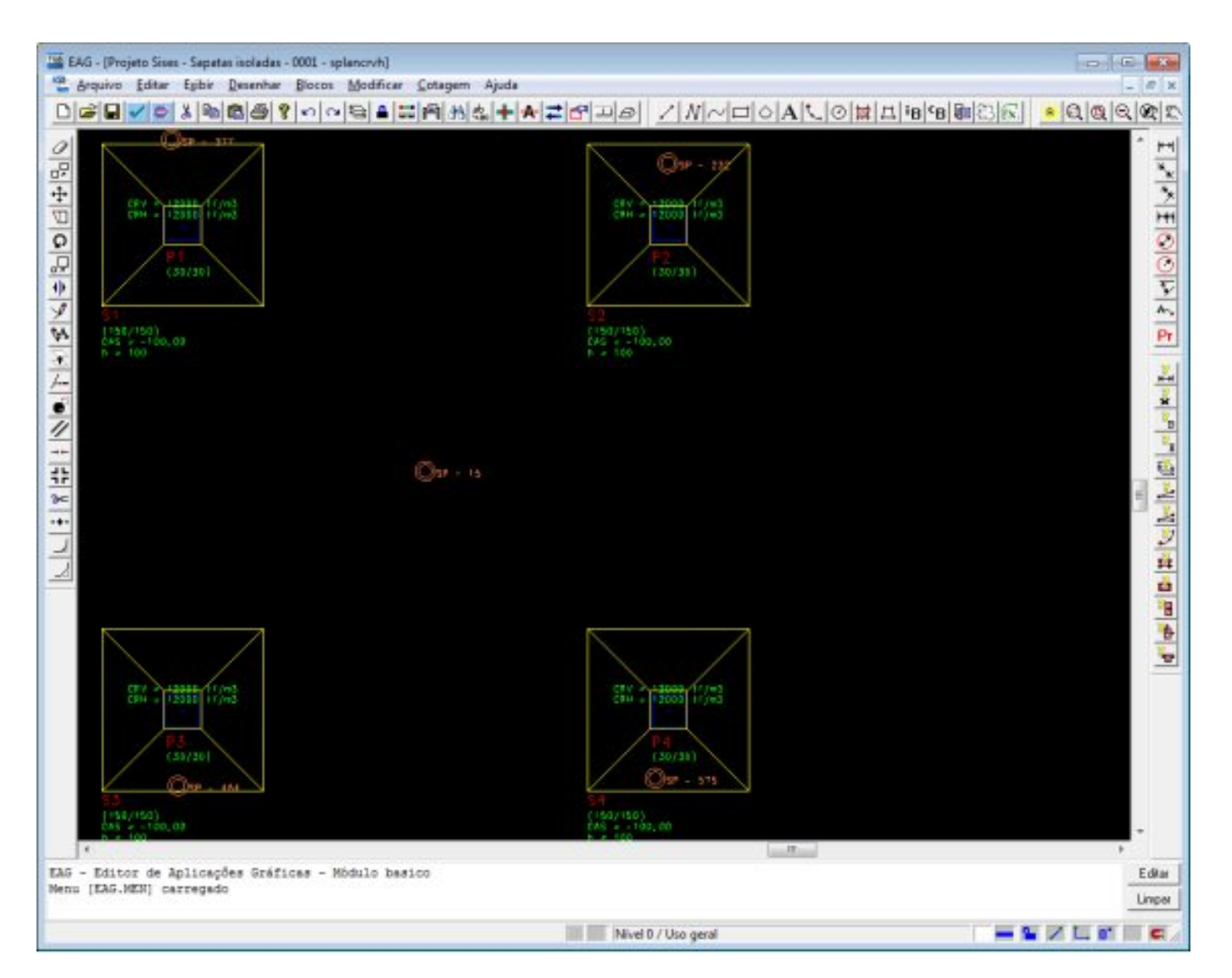

#### Visualizador de Pórticos

Neste item são apresentados os resultados gráficos dos pórticos espaciais. São sempre gerados dois pórticos completos: um pórtico com vínculos elásticos ("molas") mínimos e outro pórtico com vínculos elásticos ("molas") máximos. O pórtico que será exportado para o projeto estrutural contém apenas os elementos de fundação discretizados e suas respectivas condições de contorno (molas).

Nos pórticos com molas serão apresentados, além dos elementos de fundação, a estrutura importada do projeto estrutural, assim o engenheiro de fundações tem a possibilidade de analisar a distribuição de esforços na estrutura, podendo aindaverificar os recalques ocorridos. As molas mínimas emáximas destes pórticos são geradas considerando os valores dos "fatores mínimo emáximo", respectivamente, definidos no arquivo de critérios.

Os pórticos espaciais com as molas representativas do solo são considerados os principais meios de análise da interação solo estrutura, já que é neles onde tanto a fundação, como a estrutura, são conectados, de modo a apresentarem resultados únicos.

O 'pórtico aser exportado para o projeto estrutural' é o resultado e produto final daanálise do engenheiro de fundações, do ponto de vista da interação solo-estrutura, sendo esta a principal informação que será repassada posteriormente para o engenheiro de estruturas. As molas deste pórtico são geradas considerando o fator P.E., definido no arquivo de critérios de projeto.

Para acessar o modelo de pórtico com a fundação + estrutura, é necessário utilizar o menu "Visualizar" – "Visualizador de pórticos":

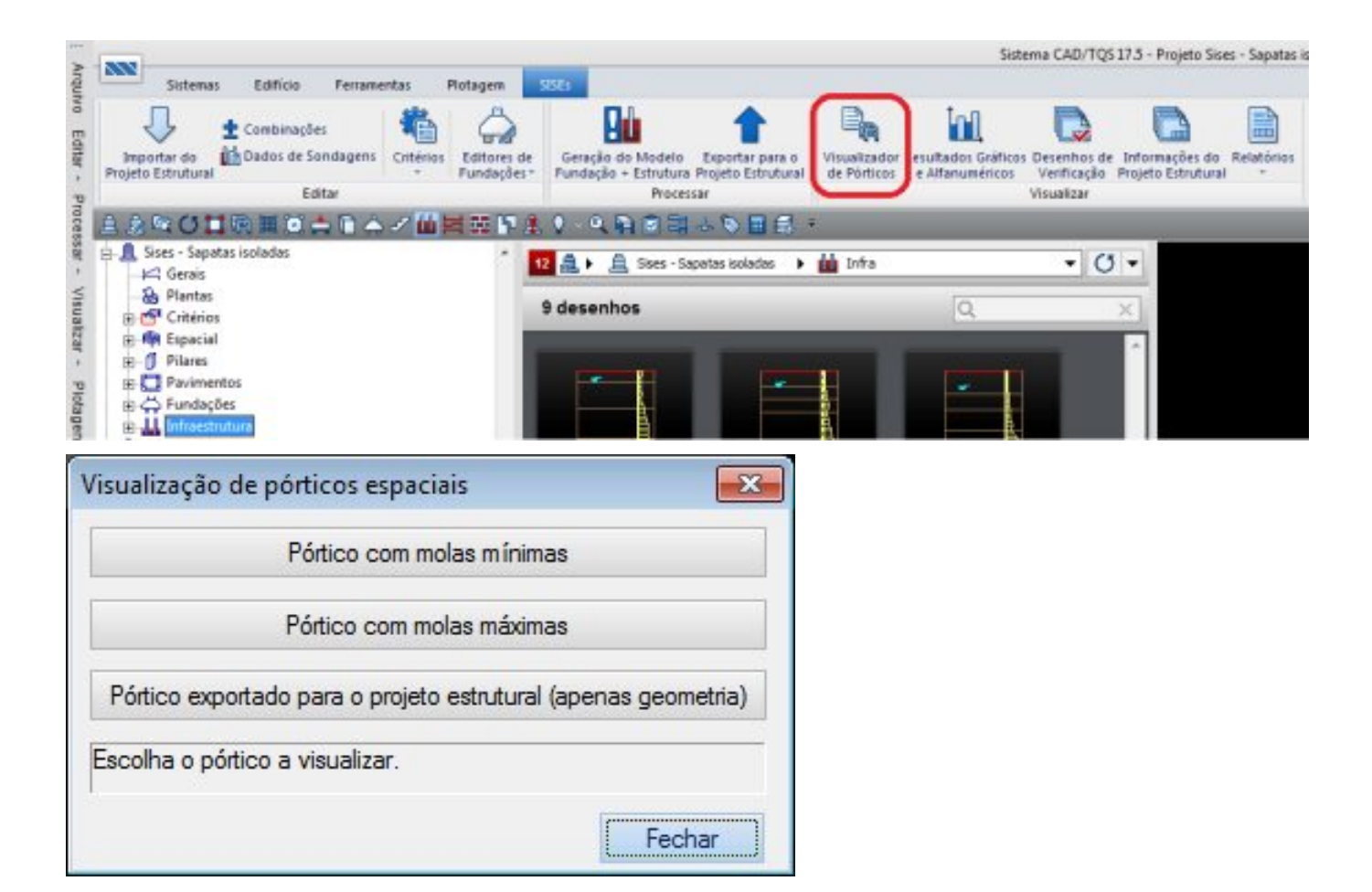

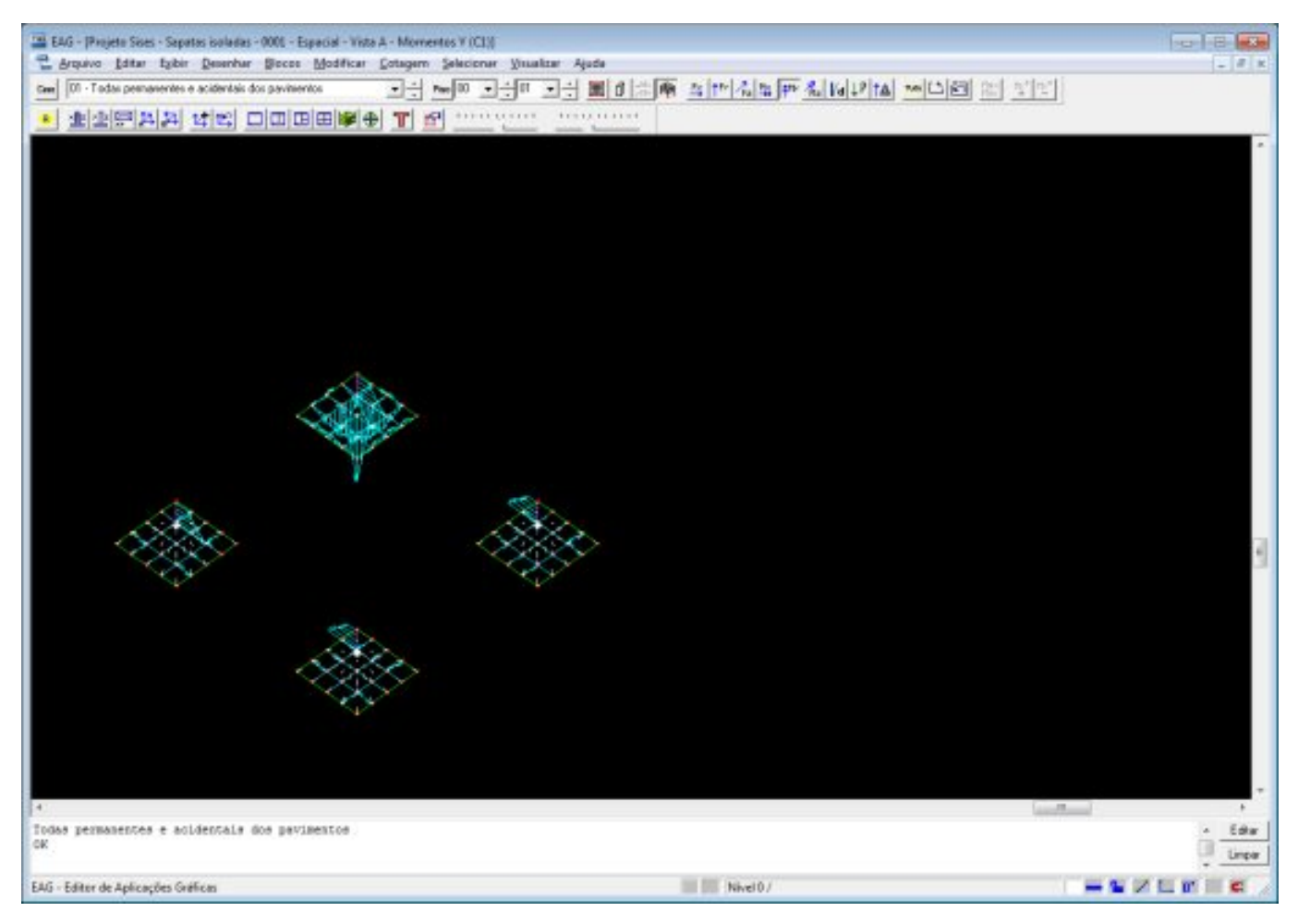

O visualizador de pórticos de molas máximas e mínimas possui alguns recursos interessantes e importantes, como escolher o piso do edifício que desejamos visualizar no pórtico, os elementos, tanto de fundação como de outros pisos, todo o edifício, etc.

Vejamos agora como fazer para selecionar e visualizar alguns elementos desejados:

**TE** (1)<sup>16</sup> Parametros de visualização

(1) clique em "Parâmetros de visualização".

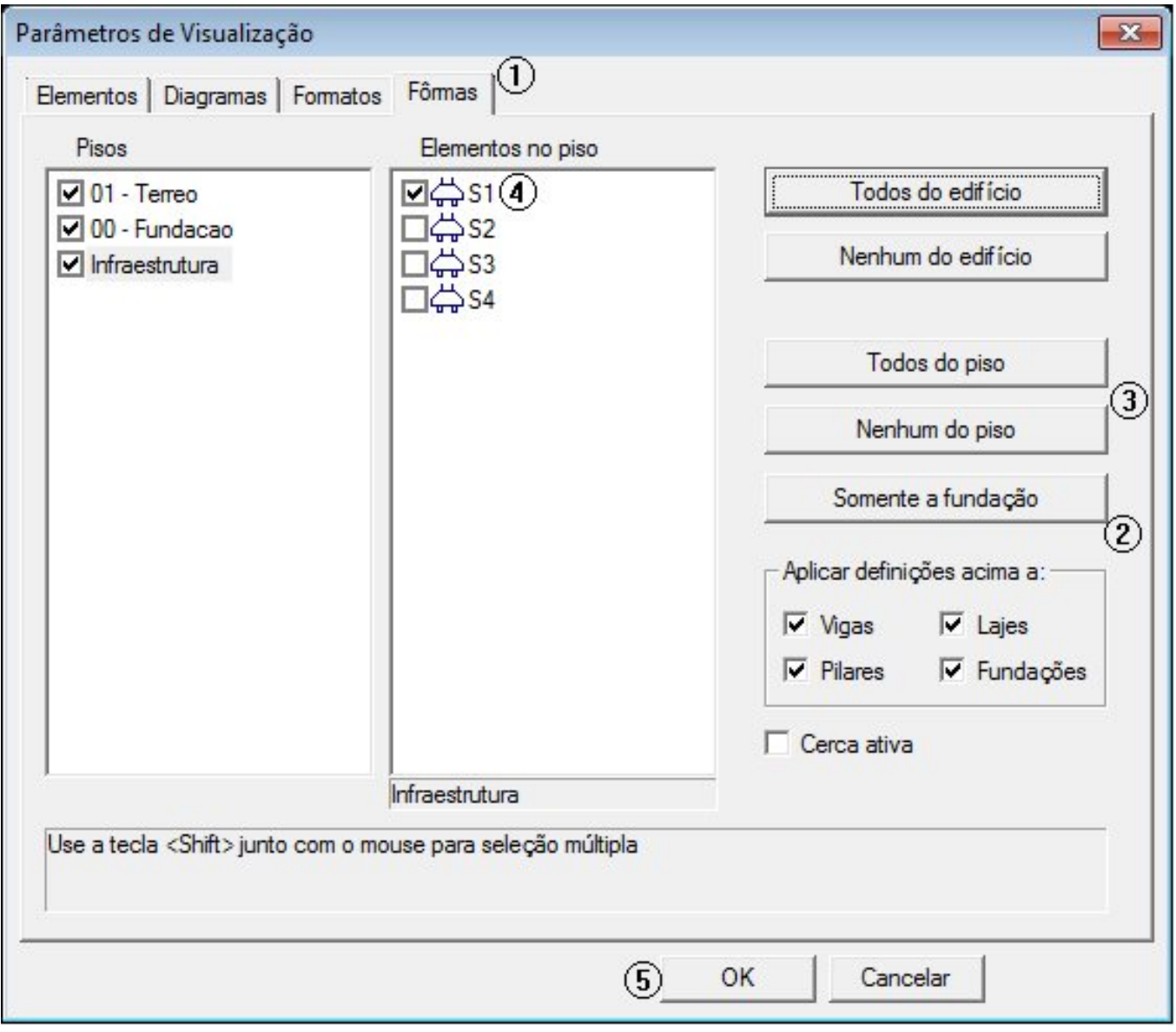

(1) clique na aba "Formas";

- (2) clique em "Somente a fundação";
- (3) clique em "nenhum do piso";
- (4) clique em S1 para selecionar a sapata S1;
- (5) clique em OK.

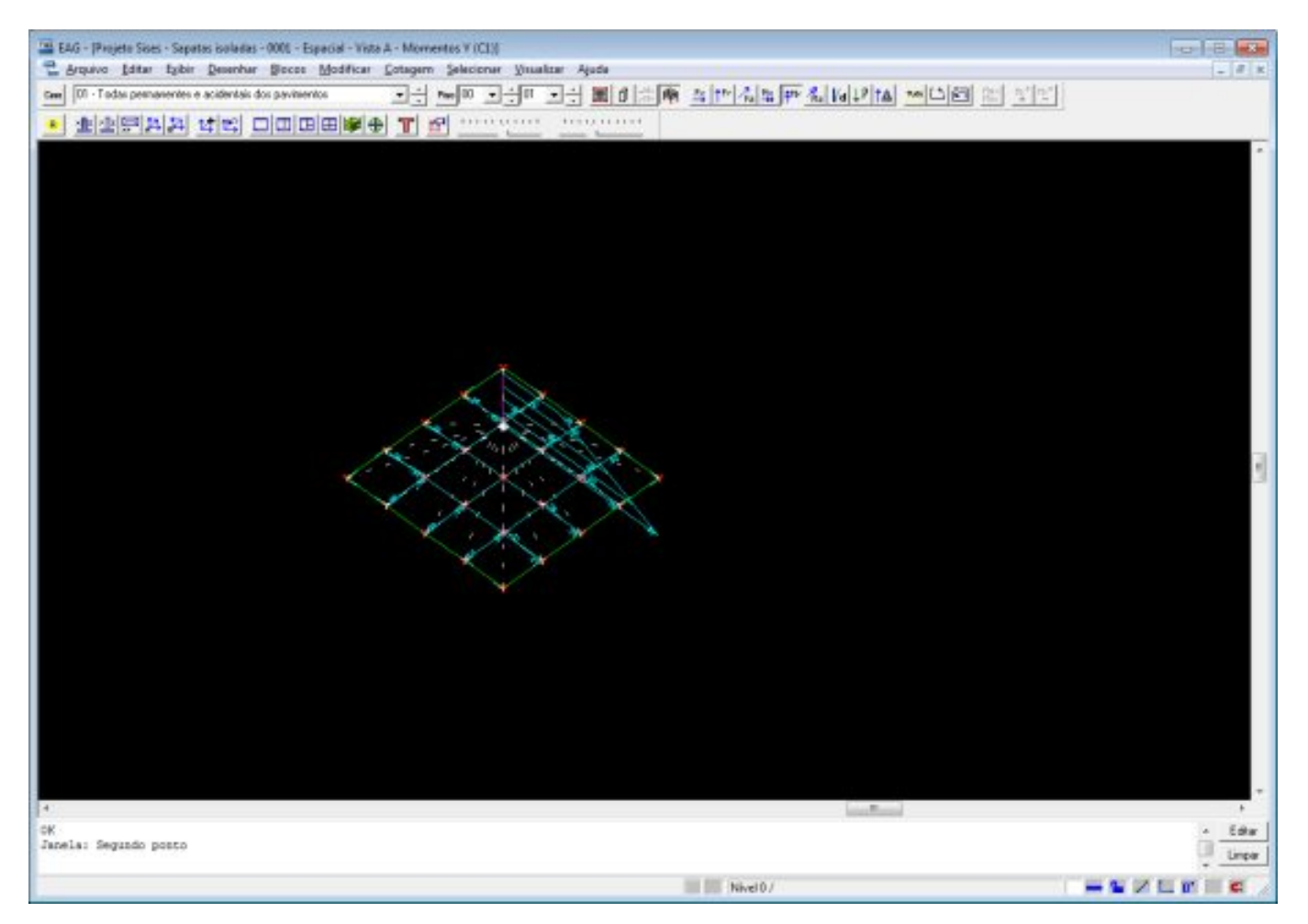

Para visualizar os coeficientes de mola, nas três direções, somente aproxime o cursor sobre o nó que deseja, e já aparecerão os dados do mesmo. Importante: para que este coeficiente demolaseja mostrado, nenhuma opção de deslocamentos, reações e / ou solicitações deve estar acionada.

Este recurso de visualizar os coeficientes demola émuito útil e prático, pois permite, rapidamente, conferir quais os reais coeficientes demola que estão sendo aplicados acada nó da estrutura. Lembrar que, inicialmente, é calculado o CRV e o CRV para o elemento estrutural e, posteriormente, com base na área de influência de cada nó, o seu coeficiente demola nas três direções de translação.

Lembrando que os recursos e resultados apresentados acima, estão disponíveis somente no visualizador de pórtico espacial com molas máximas e mínimas, sendo que o visualizador de pórtico exportado para o projeto estrutural, será possível apenas verificar a geometria dos elementos de fundação.

Para fechar, acesse o comando "Arquivo" – "Sair".

### Outros Resultados Gráficos e Alfanuméricos

Neste item são apresentados diversos relatórios referentes a esforços, envoltórias e tensões nas fundações, sendo possível também visualizar individualmente as fundações e seus esforços. A escolha dos relatórios é feita através de uma janela acessada pelo menu "Visualizar" – "Resultados Gráficos e Alfanuméricos".

#### - Sapatas:

A figura abaixo é a tela que permite o acesso aos resultados e relatórios para as Sapatas/Radier e Tubulões gerados pelo SISEs. Assim temos :

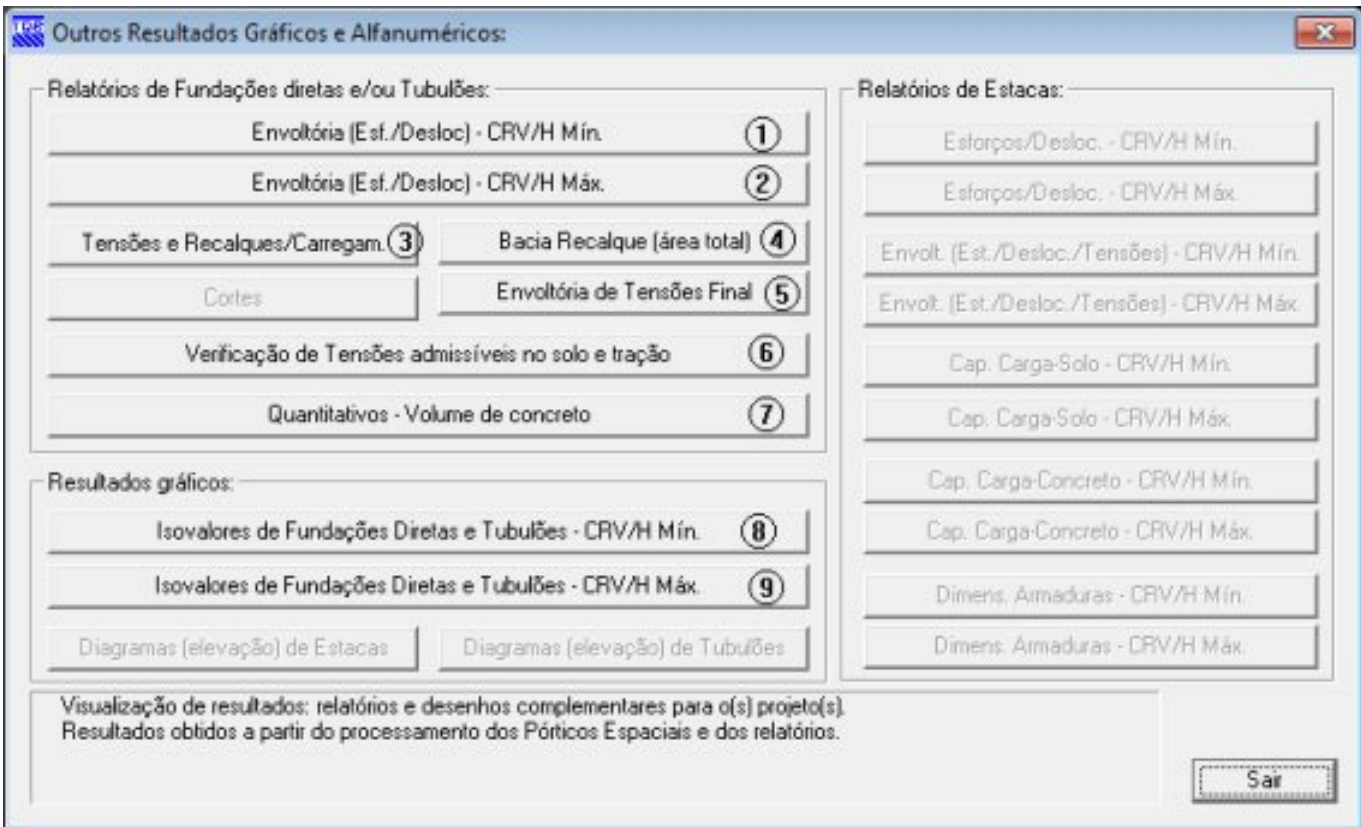

(1) relatório de envoltória de esforços e deslocamentos – Projeto Minorado;

(2) relatório de envoltória de esforços e deslocamentos – Projeto Majorado;

(3) relatório de tensões verticais mínimas, máximas emédias, tensões nas direções X,Y e Z e recalques, por carregamento;

(4) relatório de resultados da bacia de recalques;

(5) relatório de envoltória de tensões final, valores mínimos emáximos e caso de carregamento em que ocorre;

(6) relatório para verificação de tensões admissíveis no solo e tração;

(7) relatório com o quantitativo do volume de concreto das sapatas;

(8) interface gráfica para apresentação dos resultados, CRV e CRH mínimos (ver item 11.7.3);

(9) interface gráfica paraapresentação dos resultados, CRV e CRH máximos (ver item 11.7.3).

Envoltória(est./Desloc.) – CRV/H:

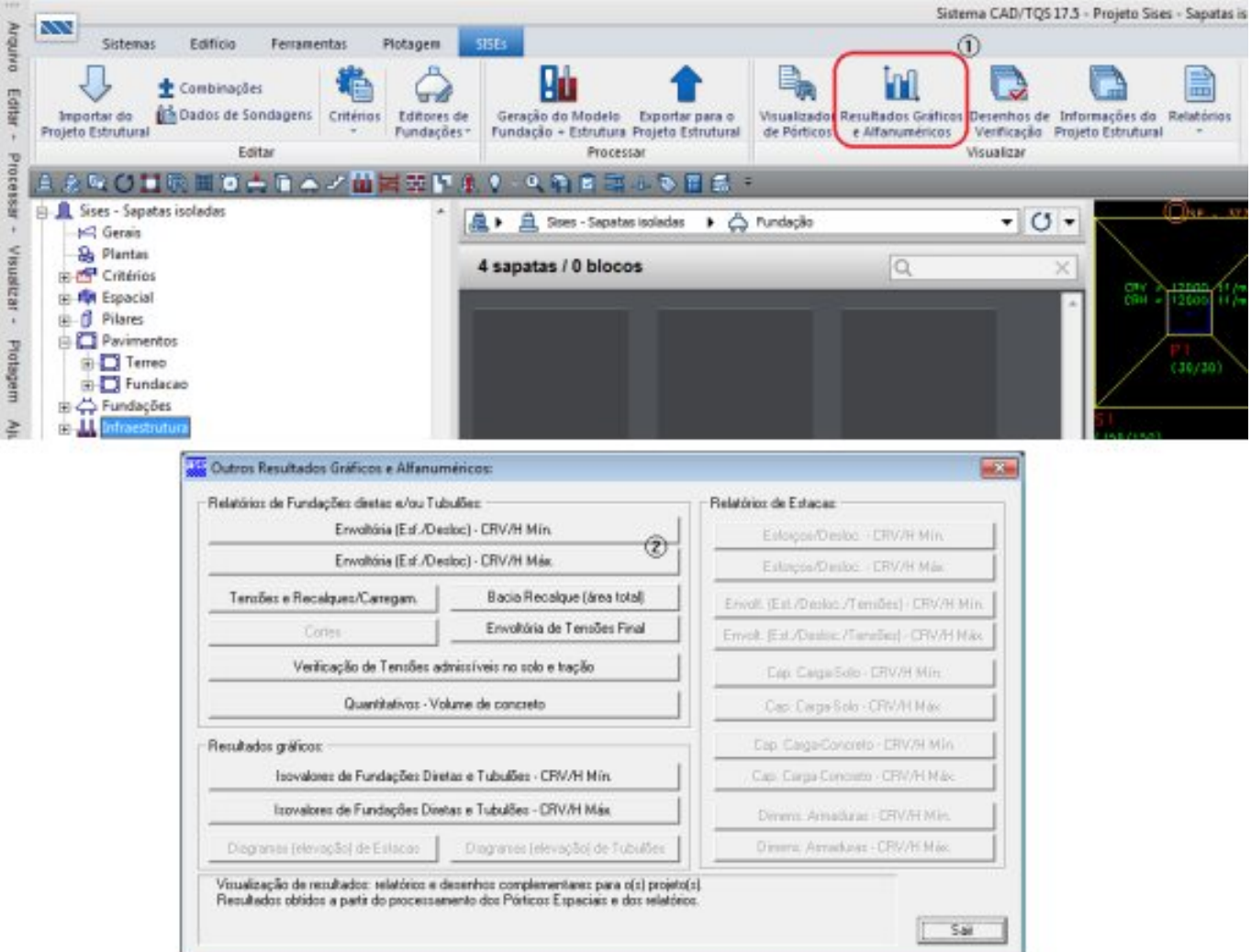

(2) clique no botão "Envoltória(Est./Desloc.) CRV/H Mín.".

A envoltória para CRV e CRH apresenta os deslocamentos de cada nó, as forças e momentos fletores atuantes em cada barra que liga os nós da fundação.

Quando a fundação é discretizada, são criados vários nós, assim através das Envoltórias de Esforços e Deslocamentos para CRV e CRH minorados e majorados é possível verificar os esforços atuantes em cada um desses nós. Os resultados são mostrados na seguinte sequência: Deslocamentos – Forças – Momentos.

Veja um exemplo de relatório de Envoltória de Esforços e Deslocamentos e suasequência de apresentação:

(1) resultados dos deslocamentos de cada nó em cada uma das direções X,Y e Z. O número entre () representa o número do carregamento onde o valor ocorre.

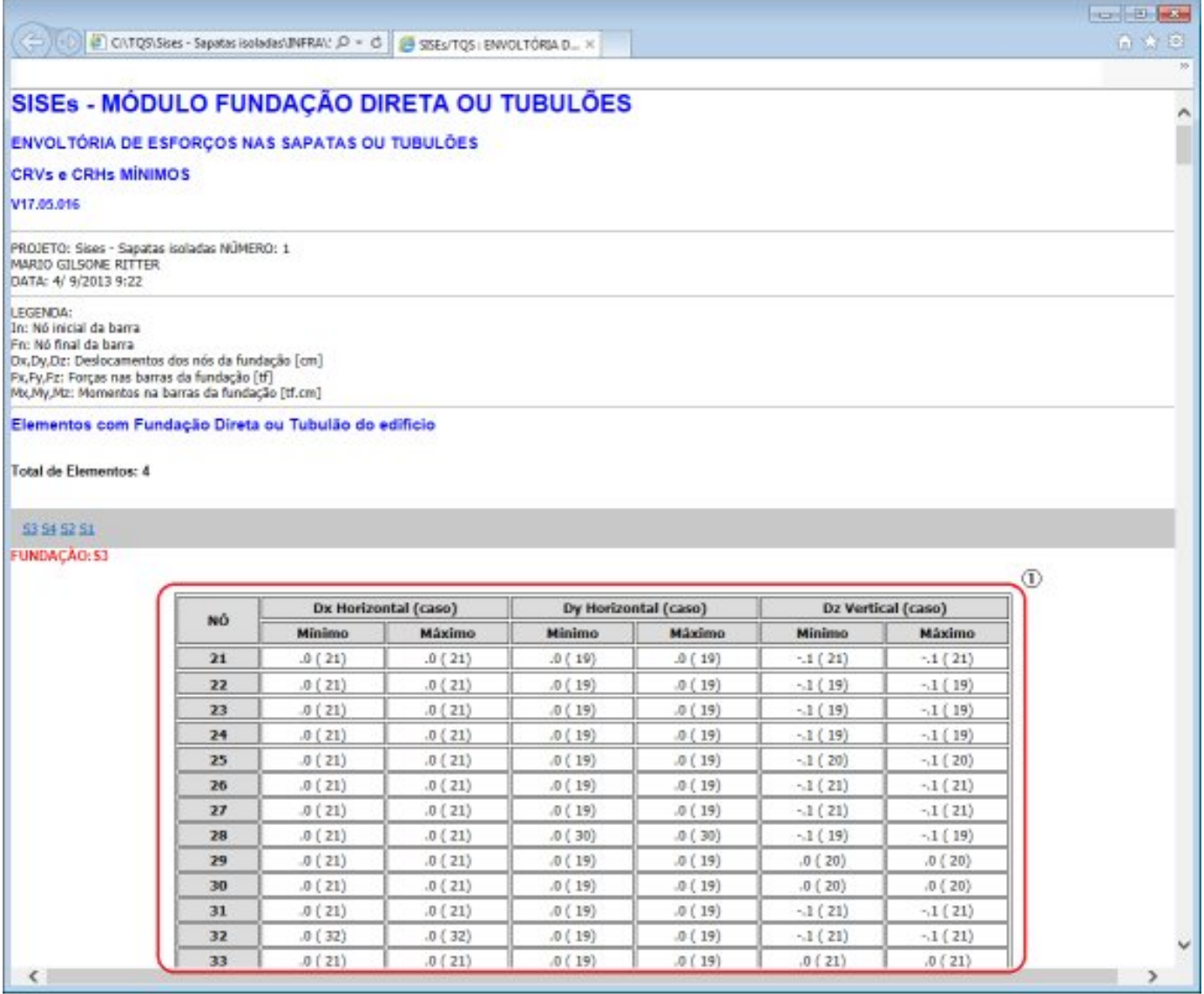

(1) resultados dos deslocamentos de cada nó em cada uma das direções X,Y e Z. O número entre () representa o número do carregamento onde o valor ocorre.

(1) resultados das forças atuantes nas barras da fundação. Nó inicial da barra (In) e Nó final da barra(Fn).

(1) resultados das forças atuantes nas barras da fundação. Nó inicial da barra (In) e Nó final da barra(Fn).

(1) resultados das forças atuantes nas barras da fundação. Nó inicial da barra (In) e Nó final da barra(Fn).

Á

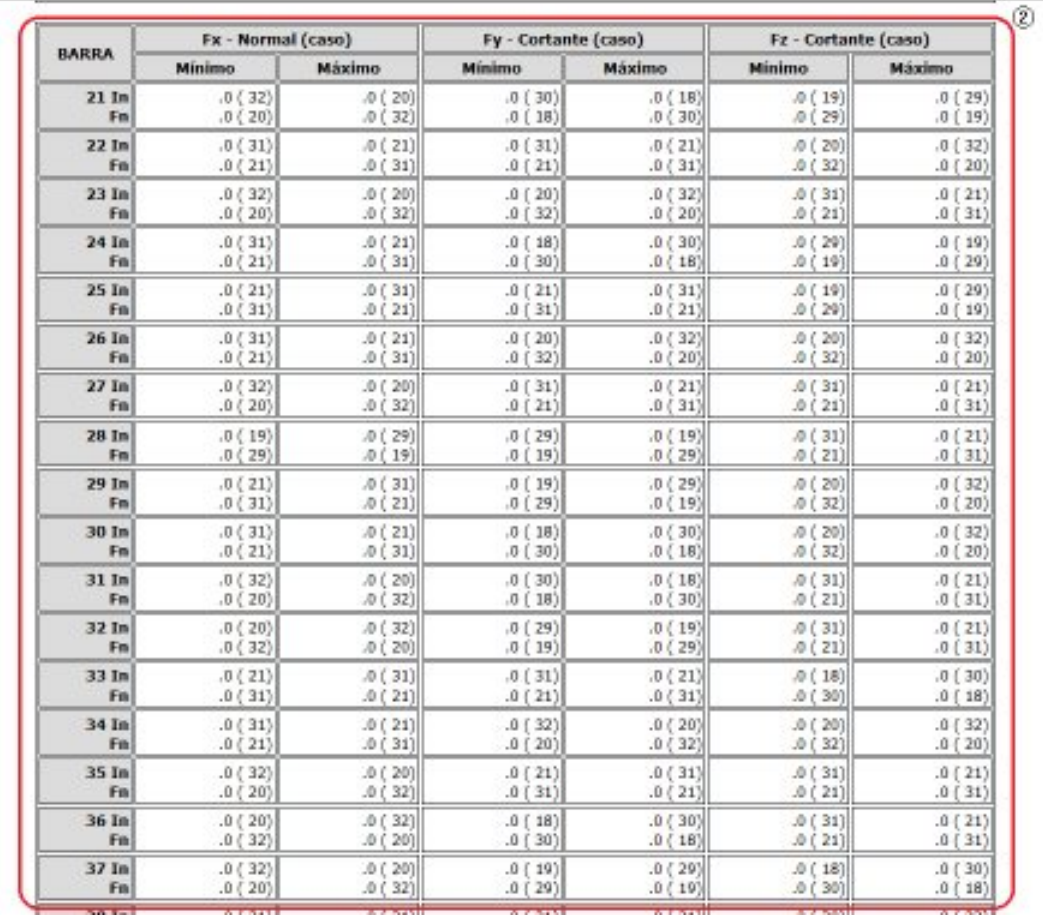

(2) resultados das forças atuantes nas barras da fundação. Nó inicial da barra (In) e Nó final da barra(Fn).

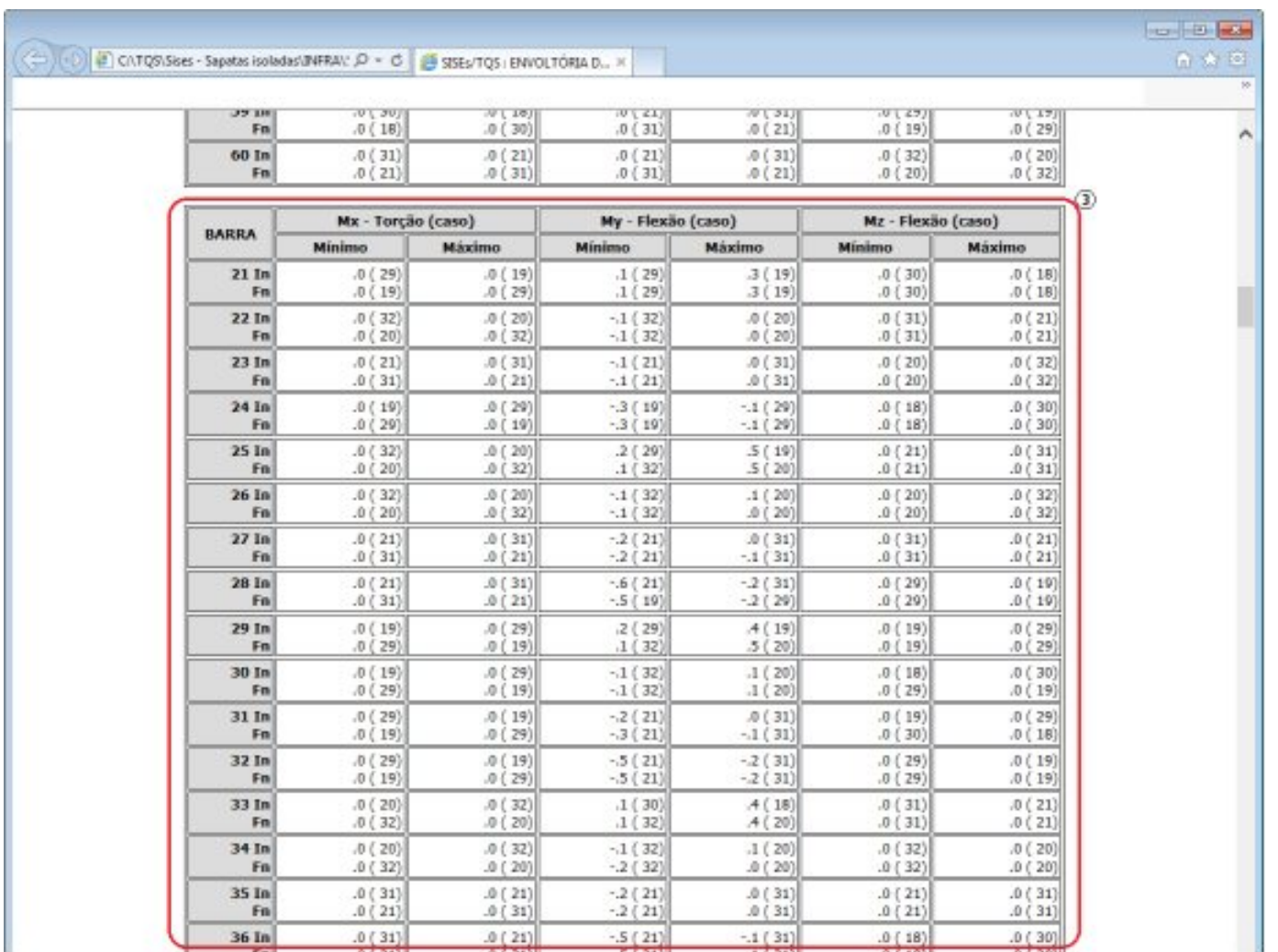

(3) resultados dos momentos fletores e de torção atuantes nas barras dafundação. Nó inicial da barra(In) e Nó final da barra(Fn).

Este item apresenta os resultados de tensões verticais que atuam em cada nó discretizado nafundação paracada carregamento. Primeiro é mostrado a envoltória tensões verticais e em seguida todas as tensões nas três direções para cada combinação de carregamento. Posteriormente é possível verificar os recalques também nas três direções X, Y, Z em cada nó da fundação por carregamento.

No final de cada tabela de tensões é mostrada a porcentagem de área tracionada para determinada combinação de carregamento. O mesmo acontece para o recalque, onde é mostrado o recalque médio.

Em todos os casos citados, são apresentados os valores do projeto minorado emajorado.

Veja um modelo do relatório de Tensões e Recalques e suasequência:

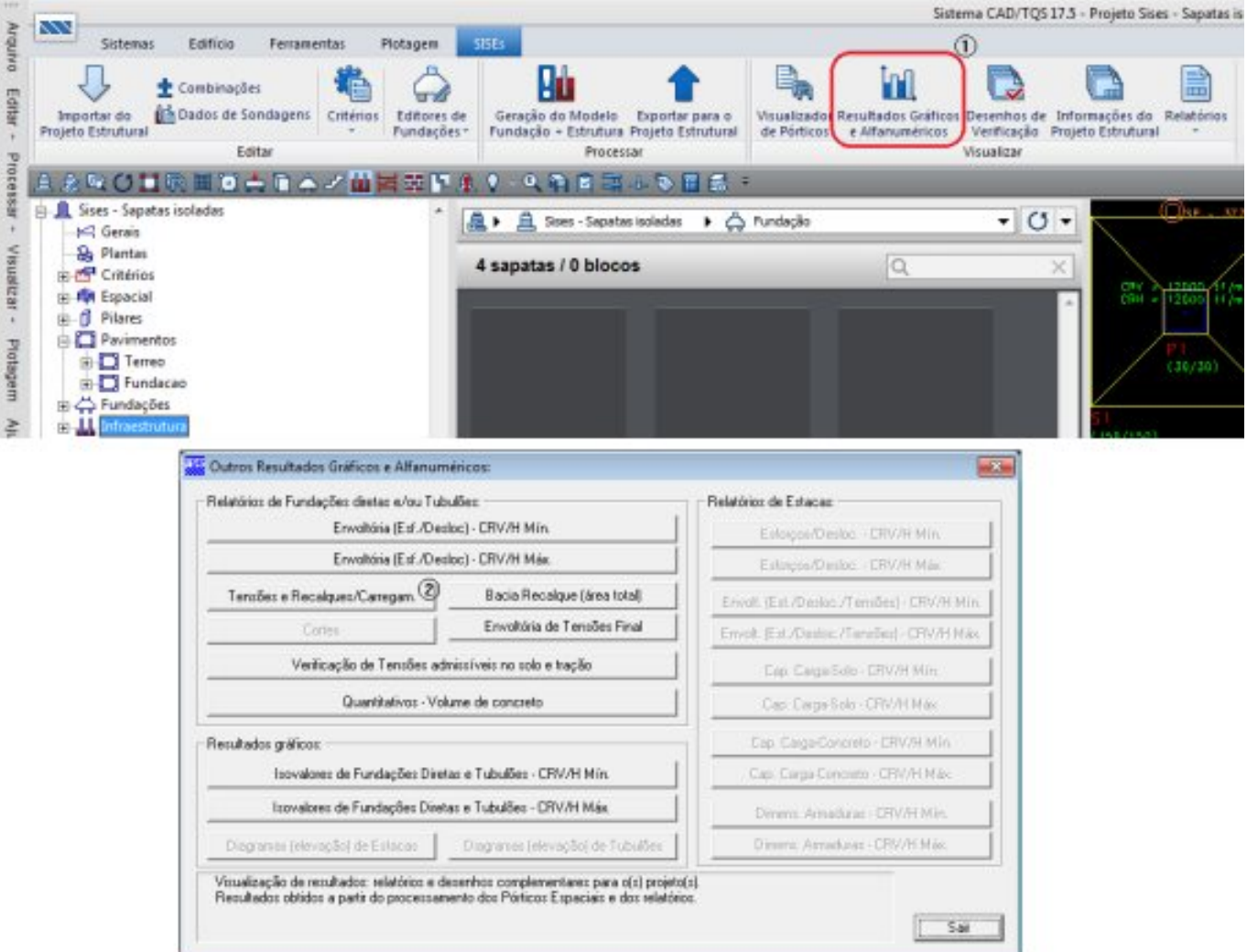

(2) clique no botão "Tensões e Recalques/Carregam.".

Este item apresenta os resultados de tensões verticais que atuam em cada nó discretizado na fundação para cada carregamento. Primeiro é mostrado a envoltória tensões verticais e em seguida todas as tensões nas três direções para cada combinação de carregamento. Posteriormente é possível verificar os recalques também nas três direções X, Y, Z em cada nó da fundação por carregamento.

No final de cada tabela de tensões é mostrada a porcentagem de área tracionada para determinada combinação de carregamento. O mesmo acontece para o recalque, onde é mostrado o recalque médio.

Em todos os casos citados, são apresentados os valores do projeto minorado emajorado.

Veja um modelo do relatório de Tensões e Recalques e suasequência:

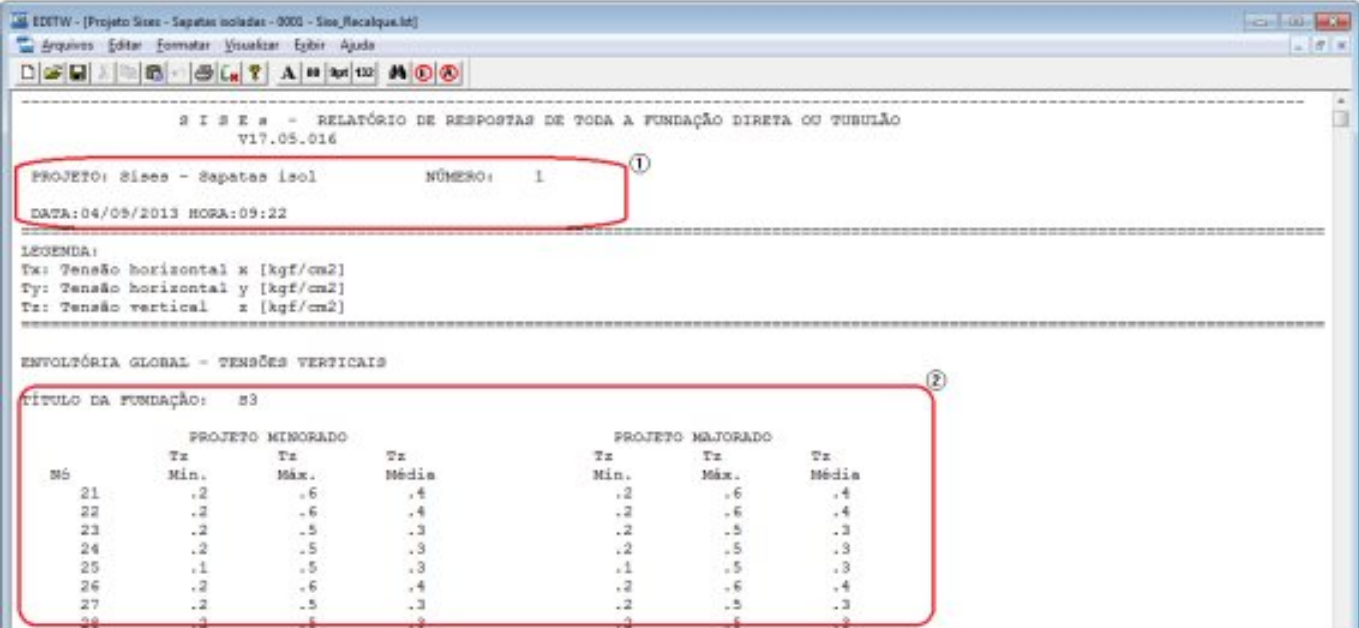

#### (1) dados do edifício;

(2) resultados do cálculo das tensões verticais mínima, máxima emédia paracada nó dafundação.

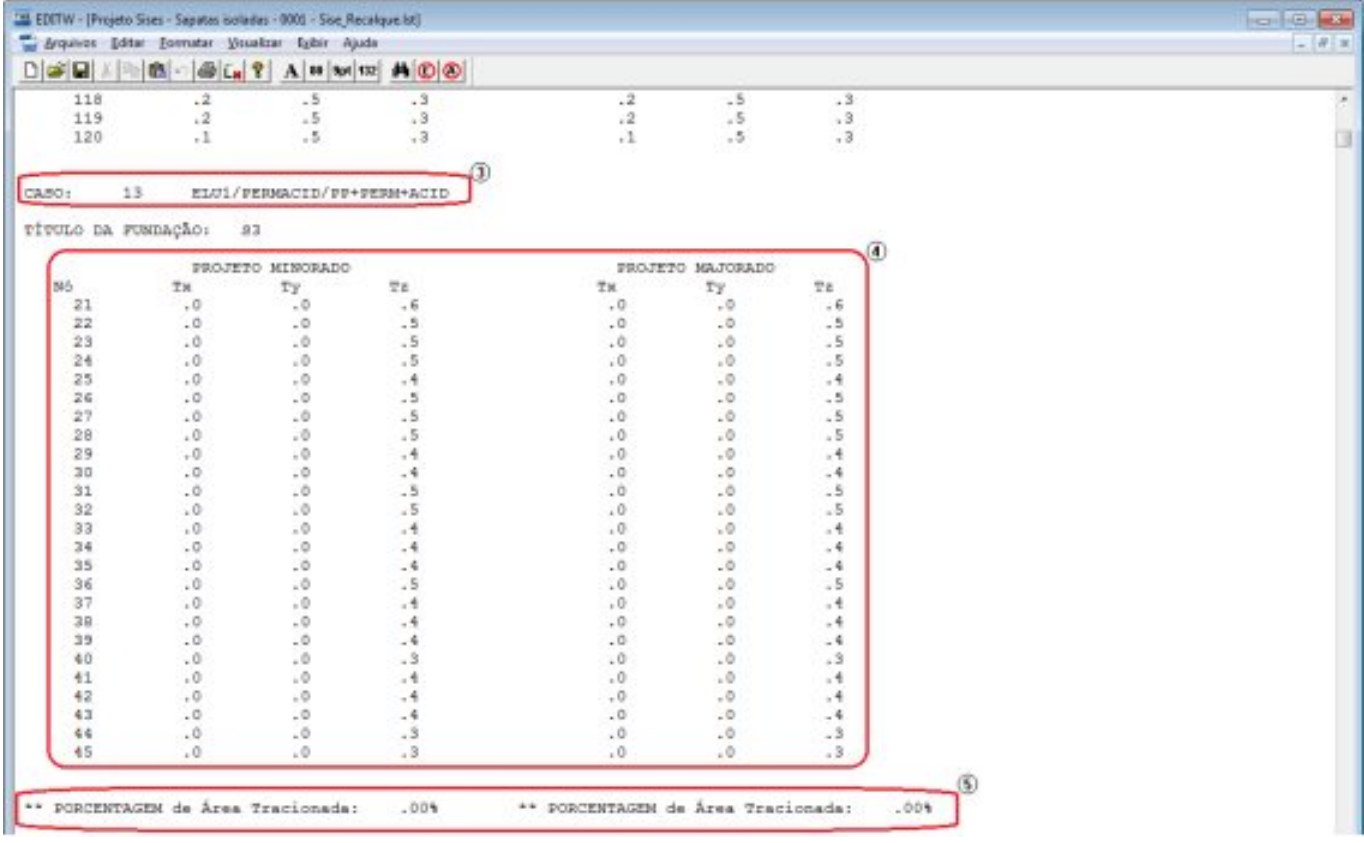

(3) caso de carregamento e título da fundação;

(4) resultados do cálculo das tensões na direção X, Y e Z para cada nó da fundação;

(5) porcentagem de área tracionada, que para a figura acima, corresponde ao caso 9 de carregamento.

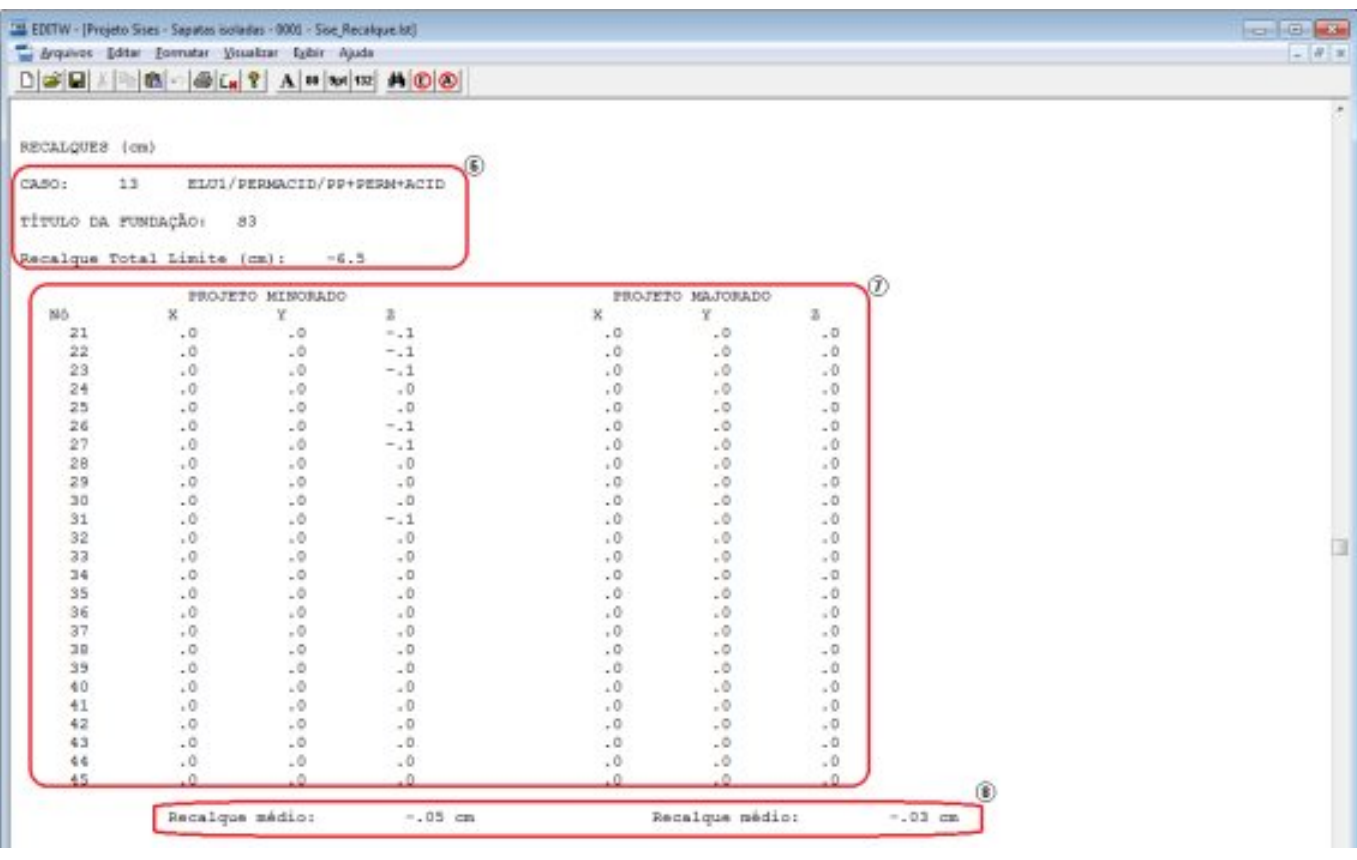

(6) caso de carregamento, título da fundação e recalque total limite;

(7) resultados do cálculo dos recalques na direção X, Y e Z para cada nó da fundação;

(8) recalquemédio para o determinado carregamento.

Bacia Recalque (área total):

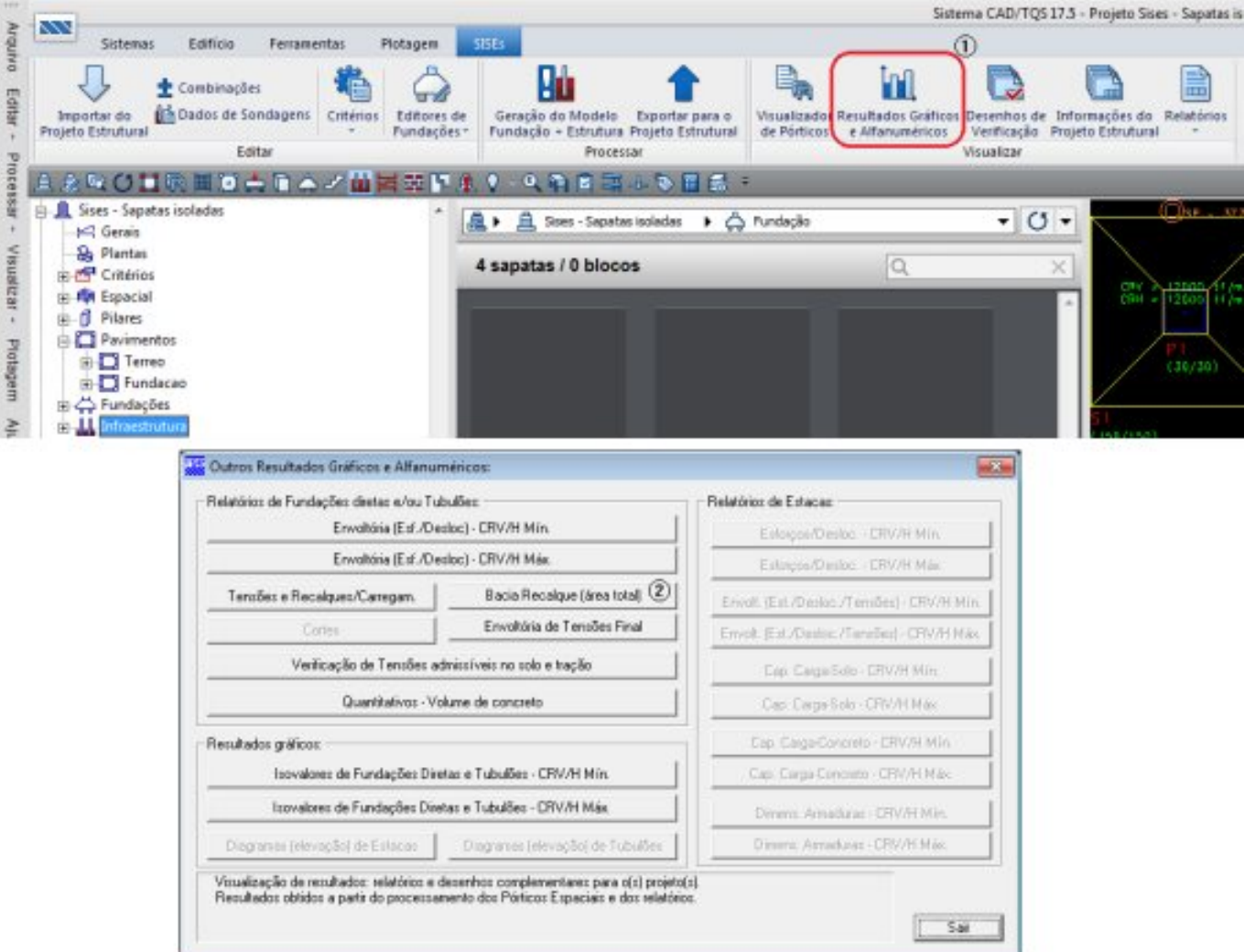

(2) clique no botão "Bacia Recalque (área total)".

Neste relatório são apresentados todos os pontos e respectivas coordenadas para região em que está inserido o projeto. Podemos também observar os resultados dos recalques em cada ponto da bacia, veja:

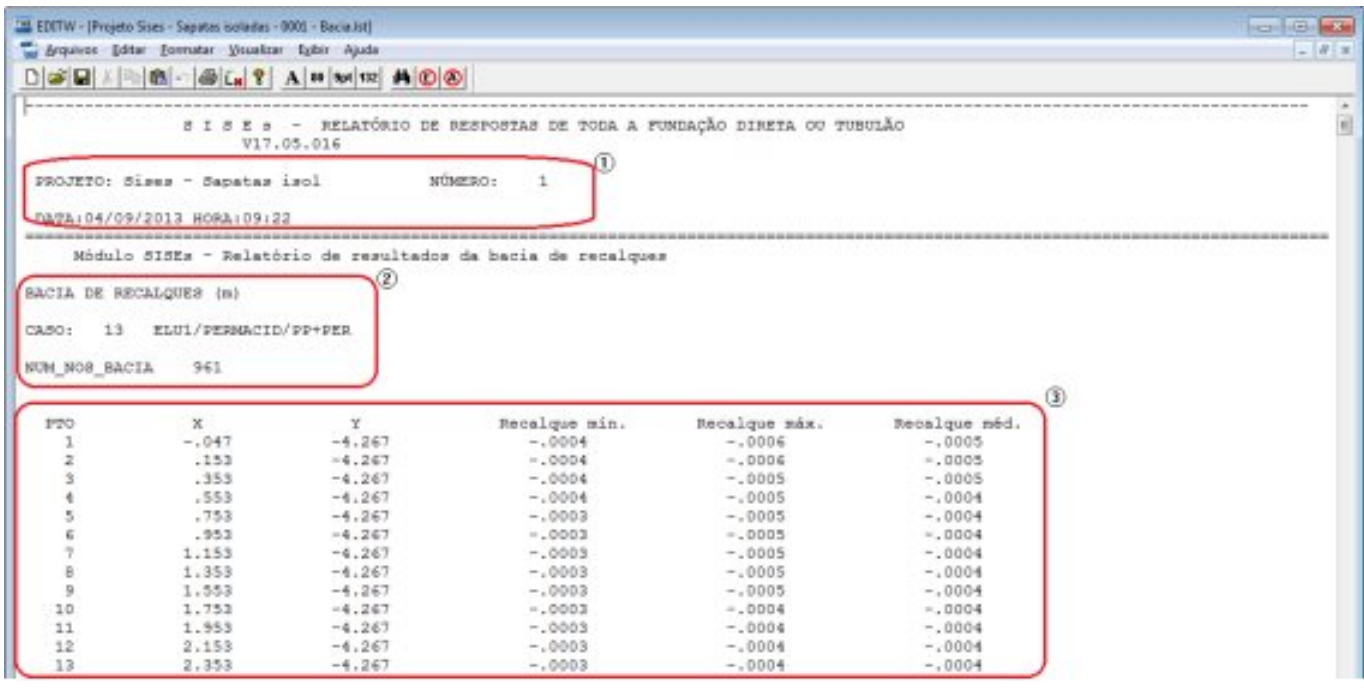

(1) dados do edifício;

(2) título do relatório, caso de carregamento e número total de nós da bacia;

(3) resultados: ponto, coordenadas do ponto na bacia, recalques mínimos, máximos emédios.

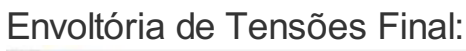

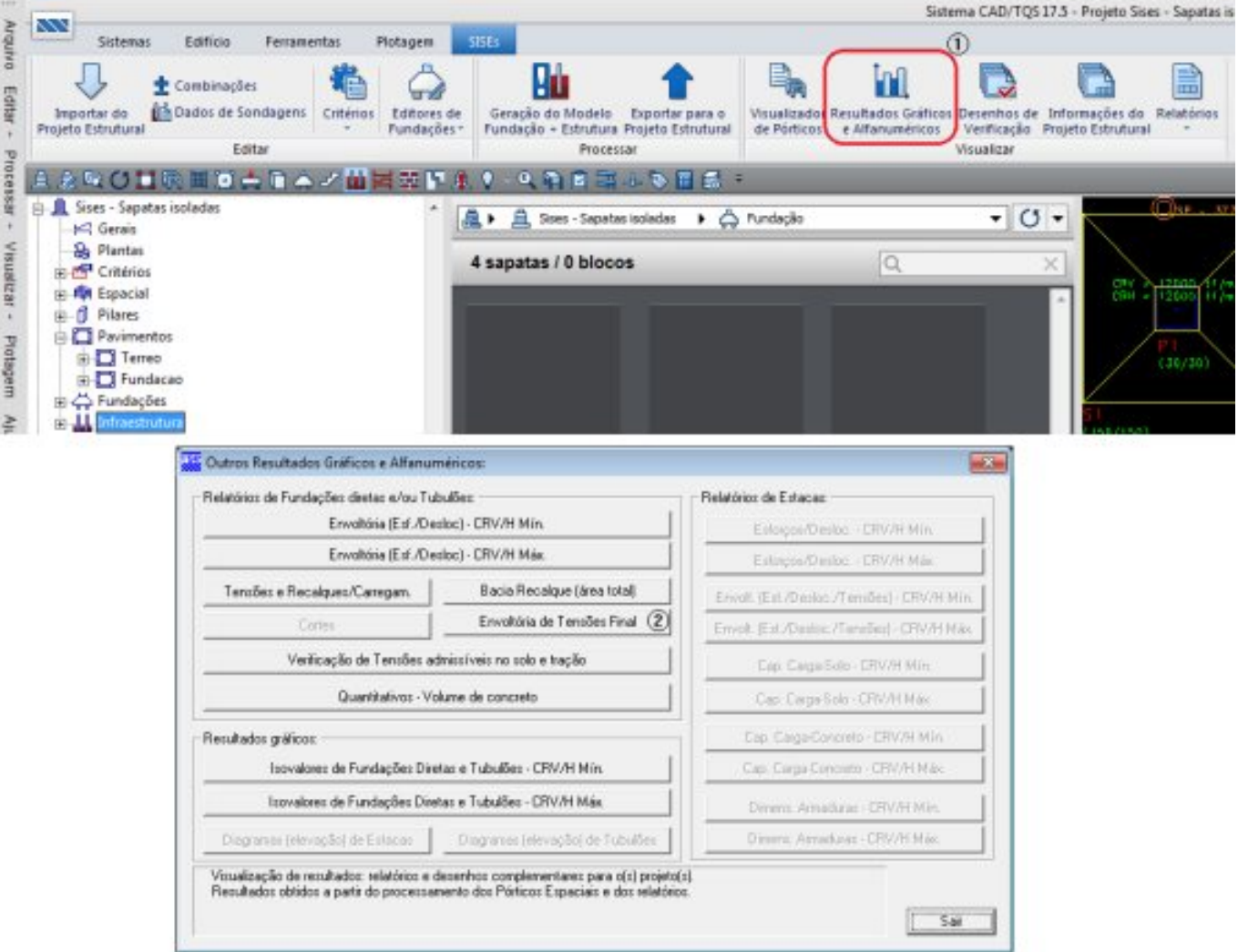

(2) clique no botão "Envoltória de Tensões Final".

A envoltória de tensões final mostra os valores máximos e mínimos das tensões nas direções X, Y e Z para cada nó da fundação.Também mostra em que caso de carregamento estes valores estão ocorrendo.

Primeiro aparece o valor da tensão e entre parênteses "( )" é mostrado o caso de carregamento que está ocorrendo aquele valor, mínimo emáximo.

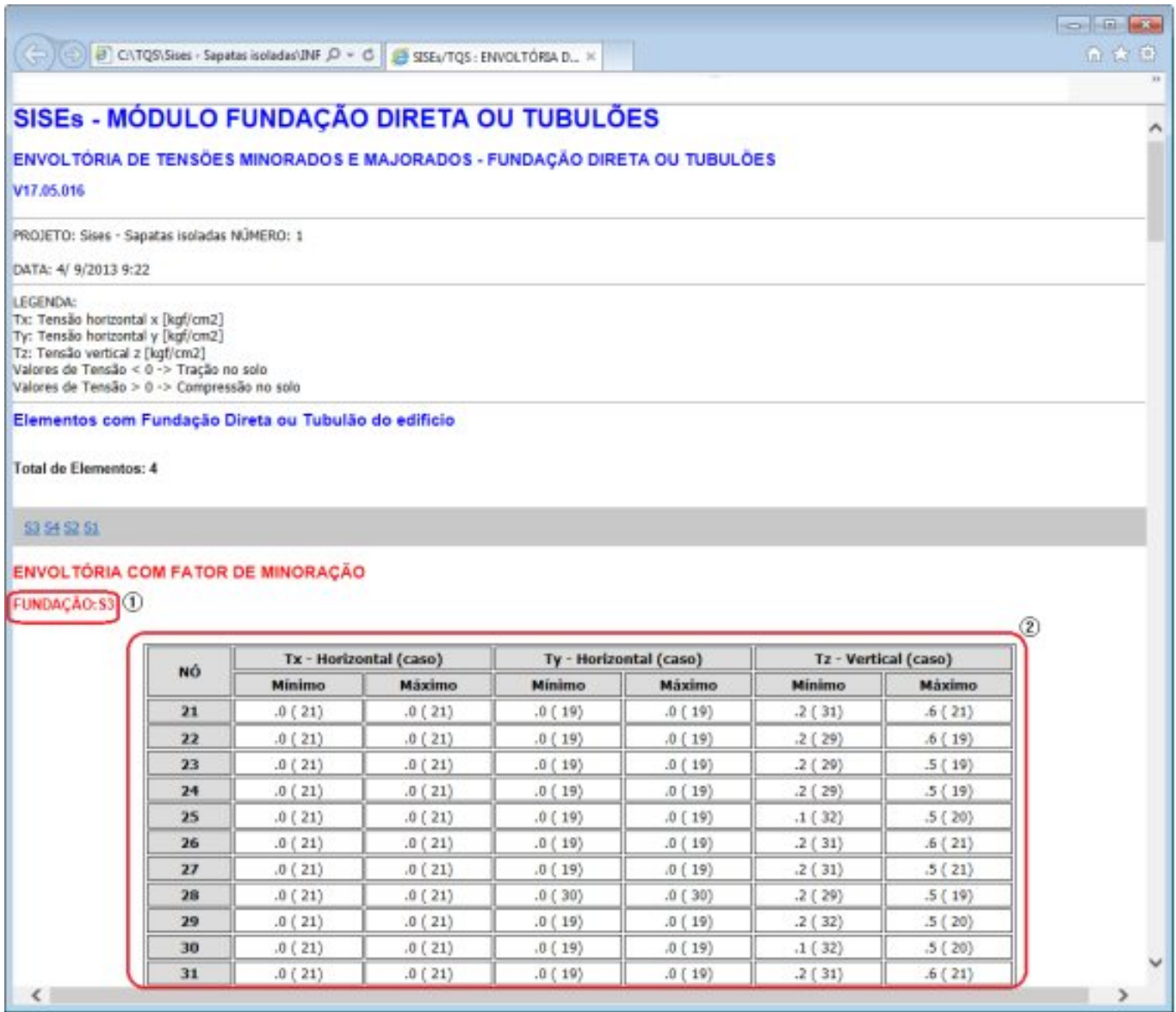

(1) título da fundação;

(2) resultados das tensões mínimas emáximas e respectivos casos de carregamento em que ocorrem.

Verificação de Tensões admissíveis no solo e tração:

2. - 1

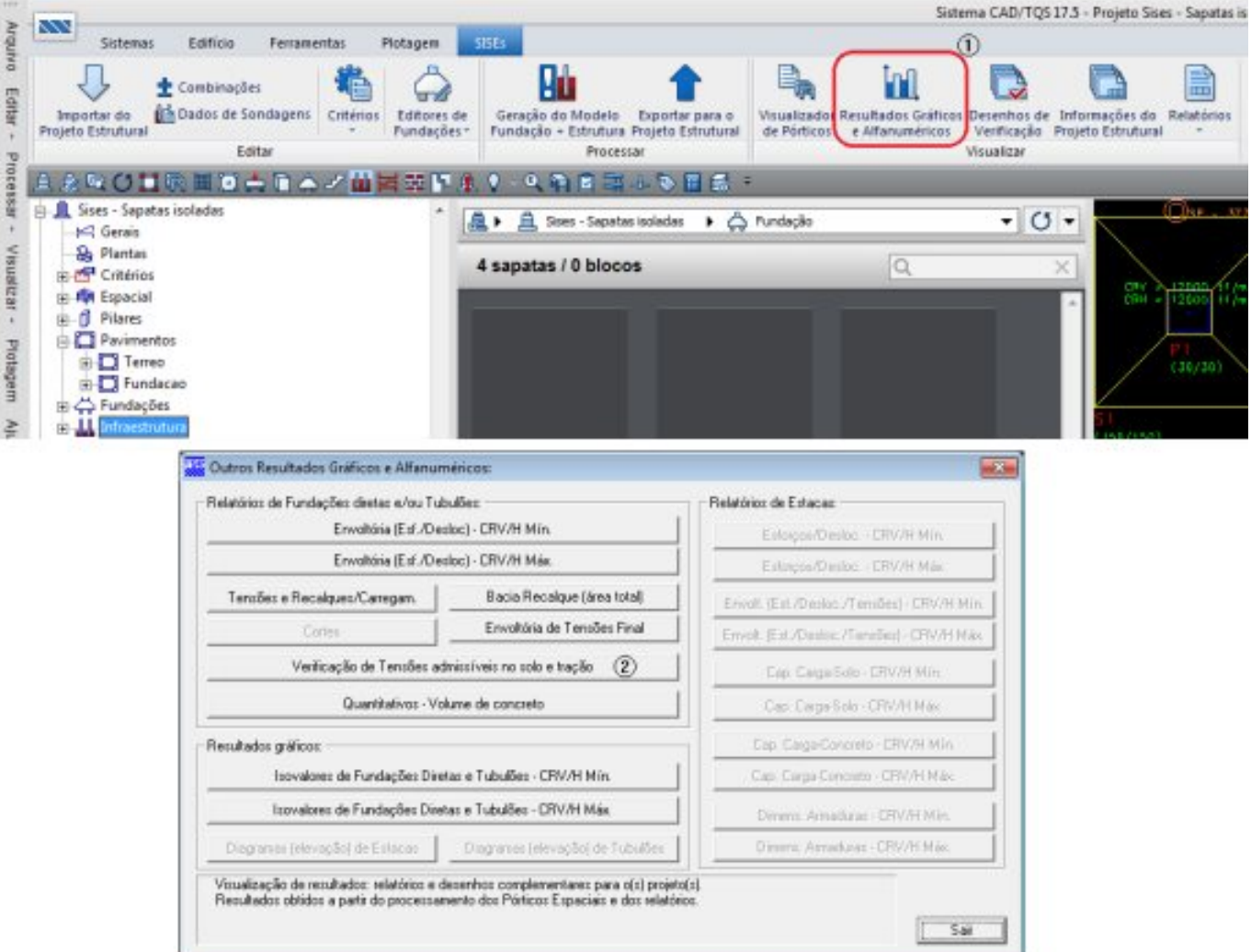

(2) clique no botão "Verificação de Tensões admissíveis no solo e tração".

Esse relatório é o mais importe e prático na conferencia dos resultados. Ele apresenta de forma simples um resumo dos principais parâmetros que são considerados nos projetos de geotécnica.

Neste item são apresentadas as verificações gerais das tensões admissíveis, global e local, em relação aos carregamentos verticais e tração, e em seguida para os carregamentos combinados.

As duas primeiras tabelas do relatório correspondem averificação dos carregamentos verticais apenas, minorado e majorado respectivamente, de acordo com os coeficientes definidos no arquivo de critérios e / ou específico para cada elemento de fundação. A terceira e a quarta tabelas correspondem a verificação geral das tensões para os carregamentos combinados, minorado emajorado respectivamente. Nasequência do relatório são apresentadas as verificações das tensões admissíveis locais e verificações de limites por carregamento paracada elemento de fundação.

Vejaas figuras e descrição dos dados aseguir:

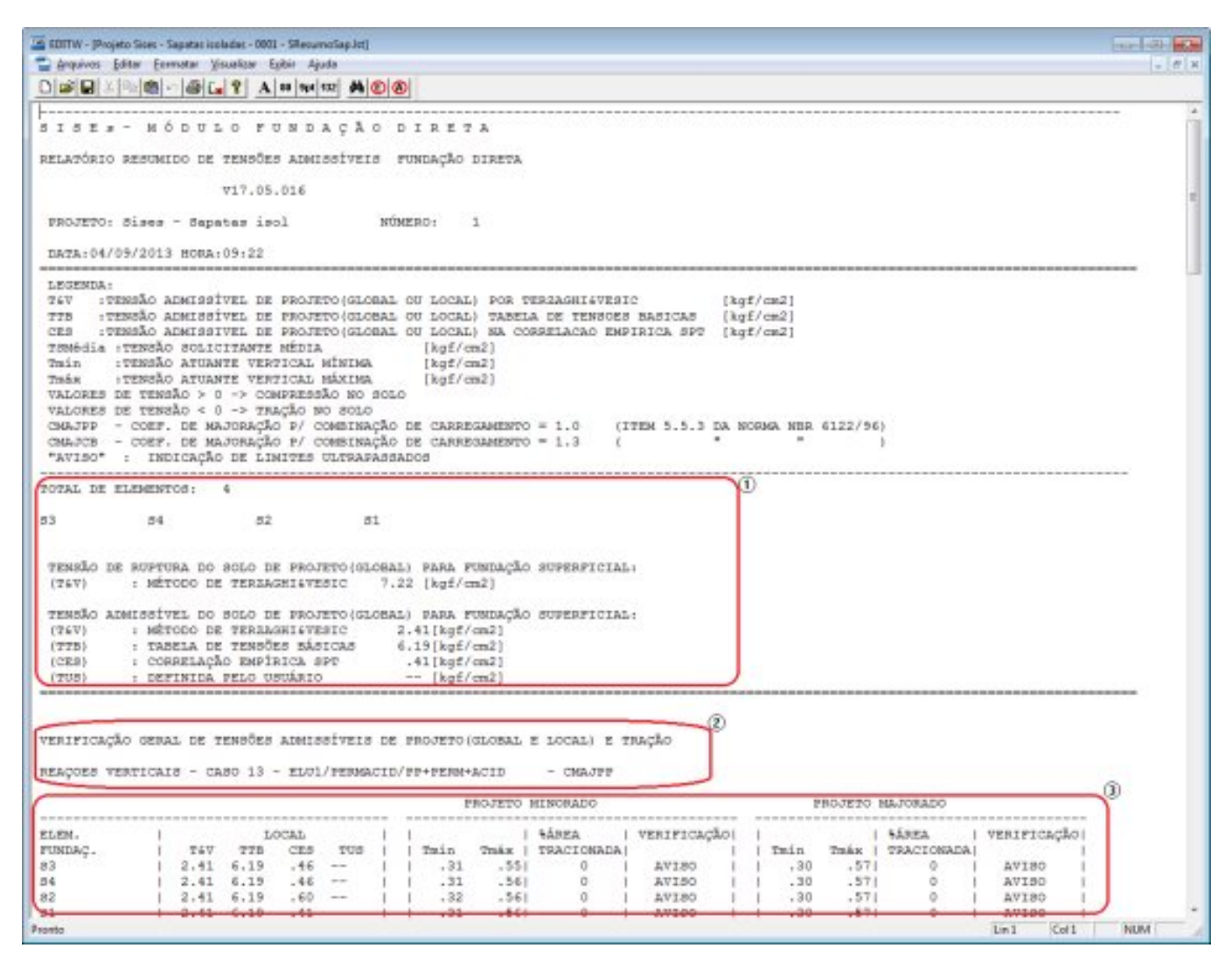

(1) tensões Admissíveis e de Ruptura(global) para os determinados métodos;

(2) dados do tipo de carregamento apresentado e coeficiente utilizado para combinação de carregamentos. Essa primeiraanálise apresentada no relatório refere-se apenas aos carregamentos verticais;

(3) resultados da análise: a tensão calculada para cada elemento de fundação do projeto é verificada com relação a tensão global e local para o carregamento vertical. Também verifica a existência de área tracionada na fundação.

Observe que a ultimacoluna daTabela é denominada"Verificação". Quando algum dos itens apresenta qualquer valor maior do que ZERO, imediatamente, aparecerão três asteriscos (\*\*\*) nessa coluna, para que assim o engenheiro geotécnico possa identificar, de forma rápida, quais elementos de fundação estão apresentando tensões admissíveis, global ou local, acima do limite ou alguma porcentagem de área tracionada.

Agora vejamos as tabelas de envoltória para os carregamentos combinados minorados e majorados:

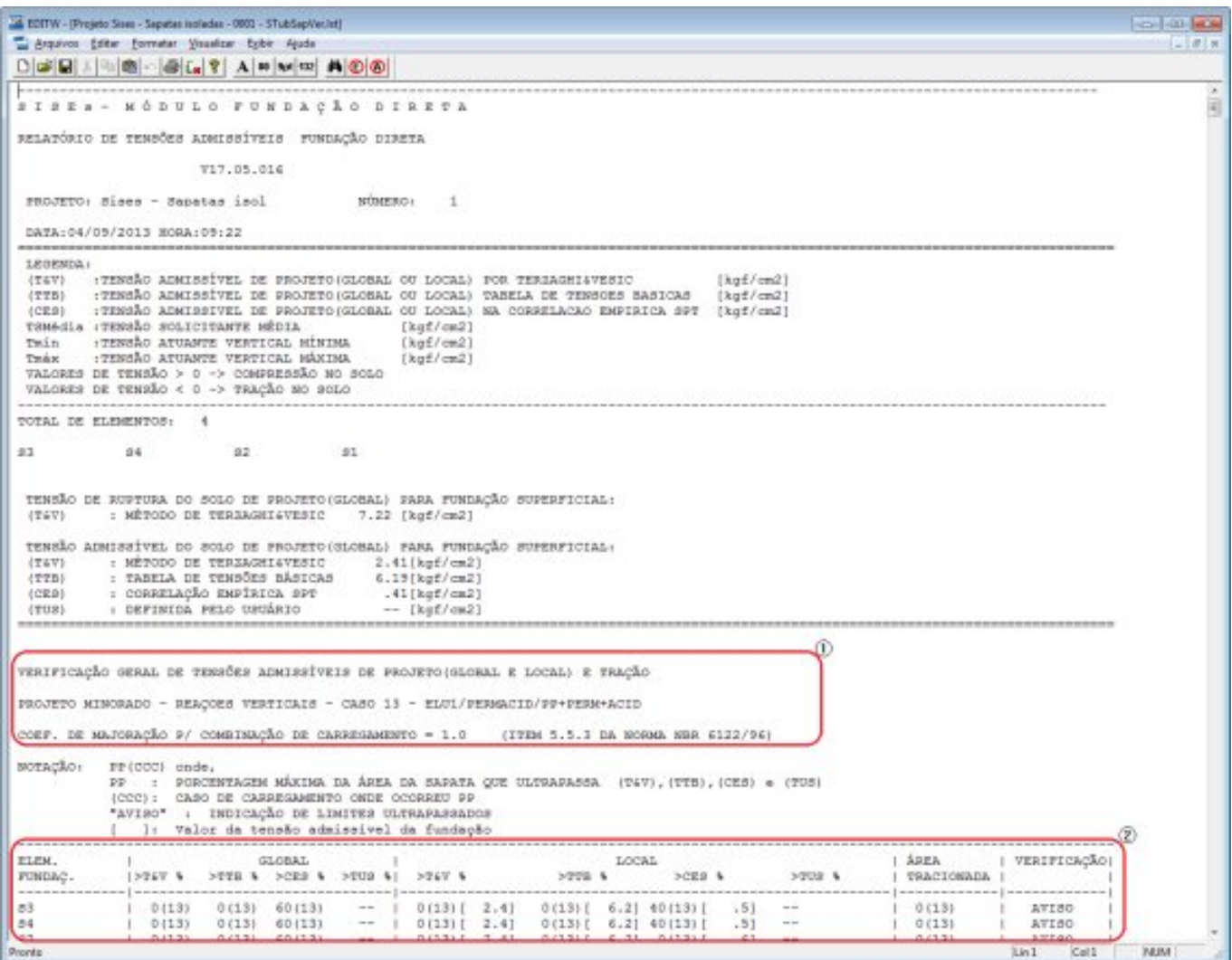

(1) dados do tipo de carregamento apresentado e coeficiente utilizado paracombinação de carregamentos;

(2) resultados da analise: a tensão calculada para cada elemento de fundação do projeto é verificada com relação a tensão global e local para o carregamento vertical.

Essas tabelas possuem a mesmalógica daanterior com relação acoluna"Verificação".

Mas nesse caso, quando algum elemento de fundação ultrapassar os limites de tensão admissível e / ou área tracionada, é possível identificar o caso em que ocorreu a maior porcentagem de valor ultrapassado (valor mostrado entre parênteses na tabela) e também a quantidade de casos em que os limites foram ultrapassados.

As tabelas aseguir apresentam as características de cada elemento dafundação, ou seja, são apresentados as verificações das tensões admissíveis locais e limites para cada elemento da fundação, para cada caso de carregamento.

Quantitativos – Volume de concreto:

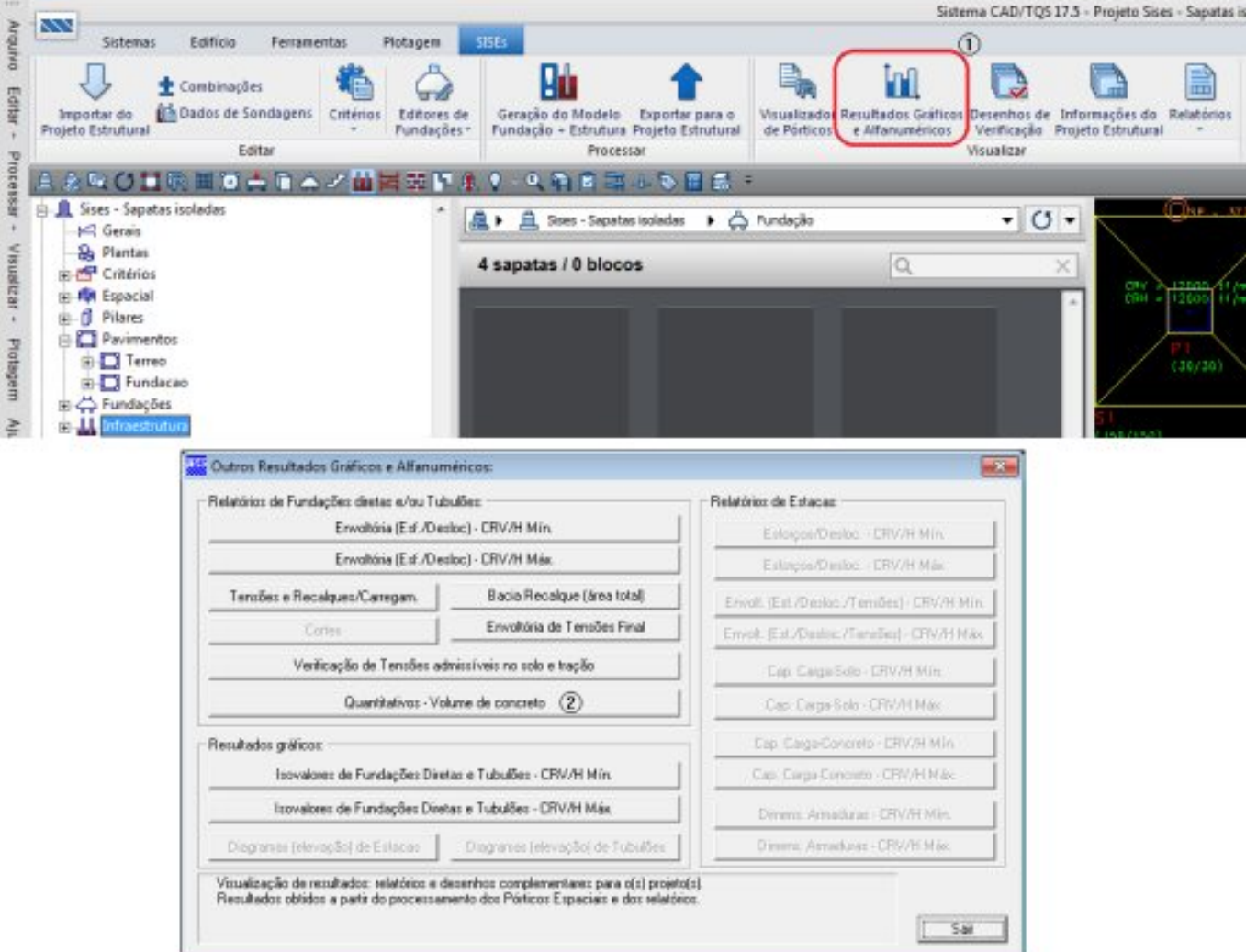

(2) clique no botão "Quantitativos – Volume de concreto".

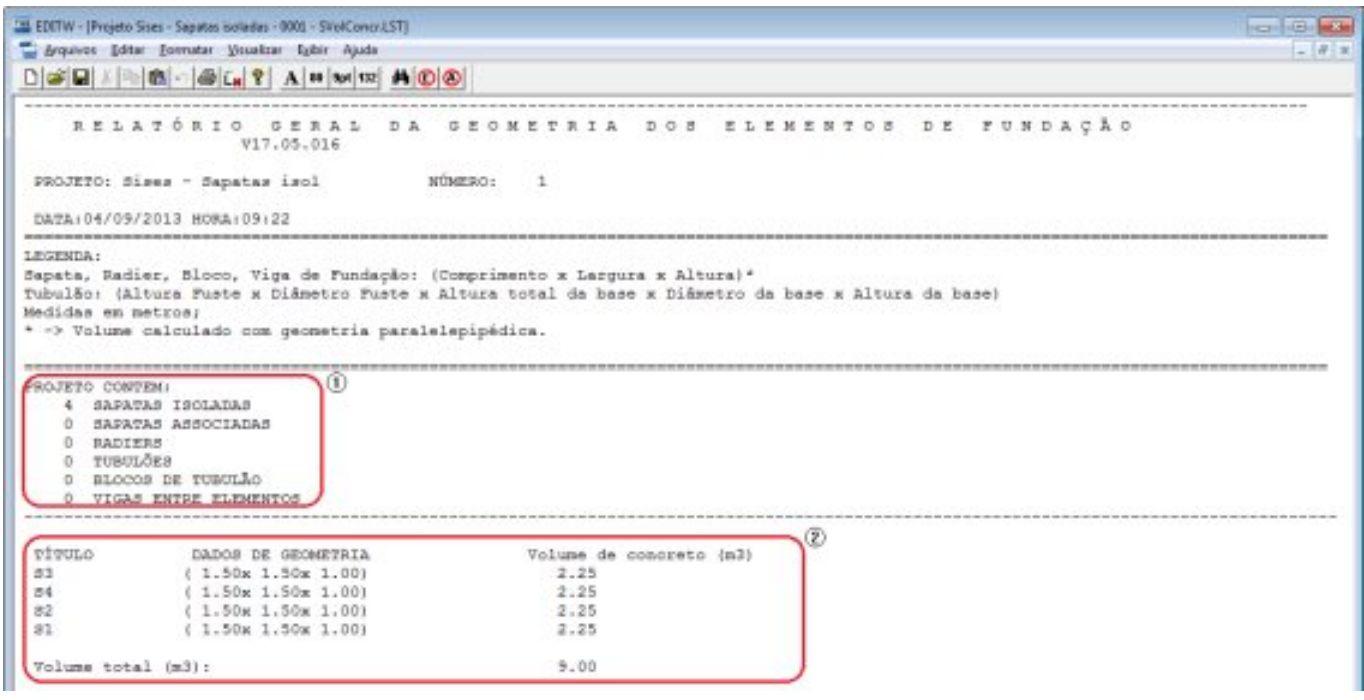

(1) quantitativo de elementos de fundação no projeto;

(2) valores de dimensões e volumes de concreto de cada elemento de fundação e volume total de concreto.

Resultados Gráficos: Isovalores de Fundações Diretas e Tubulões – CRV/H:

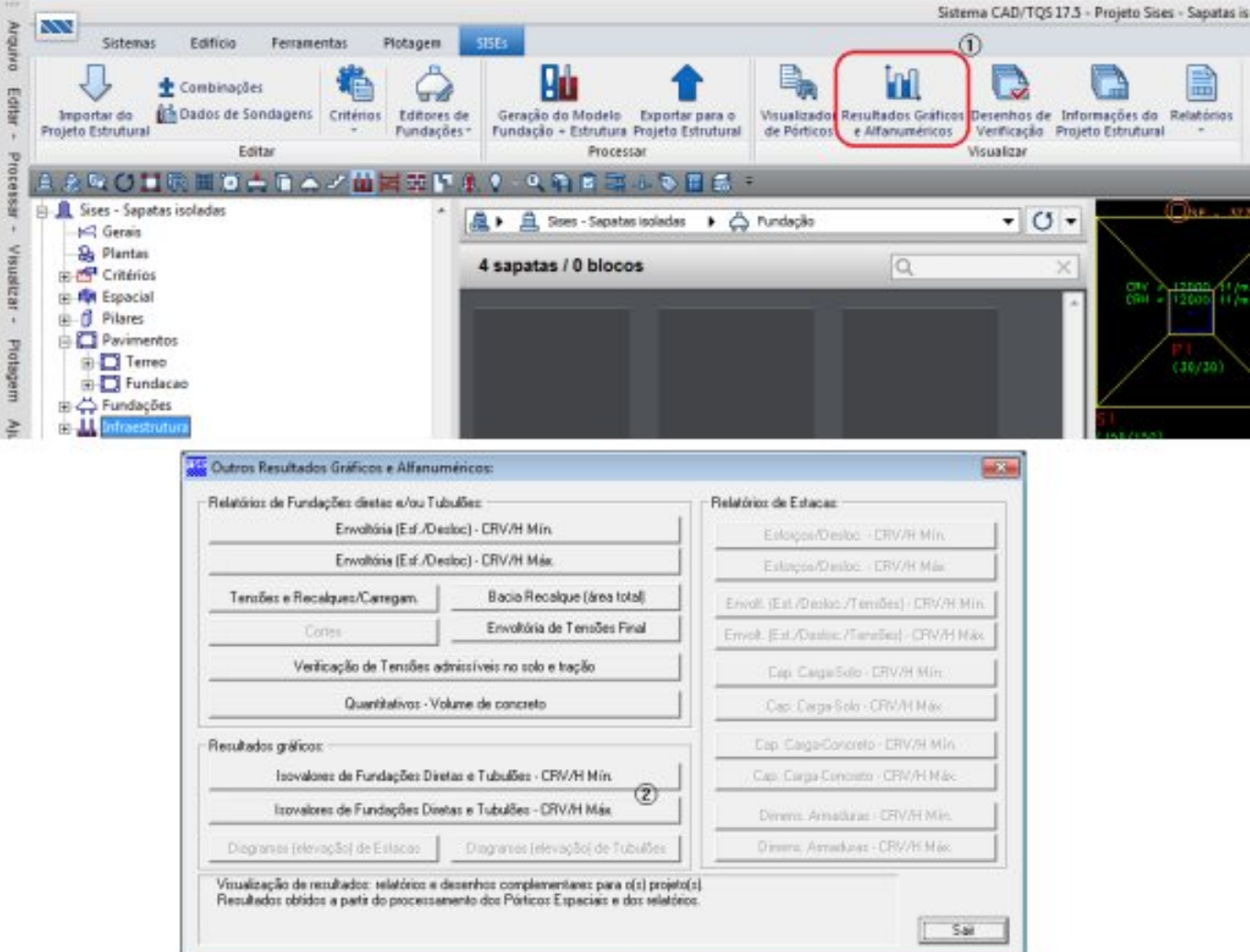

(2) clique no botão "Isovalores de fundações Diretas e Tubulões – CRV/H".

Mostra resultados gráficos de recalques, reações e tensões no elemento individualmente ou bacia de recalque, através do visualizador de isovalores da fundação.

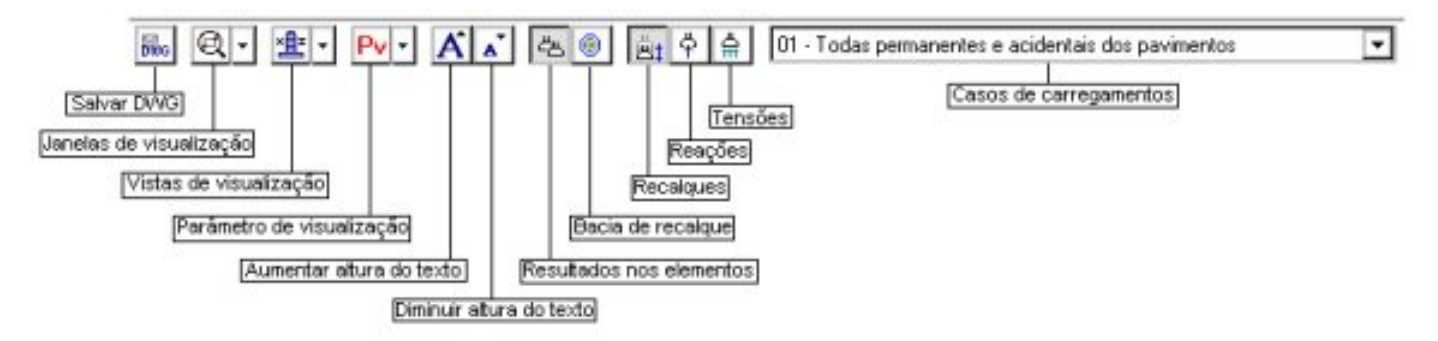

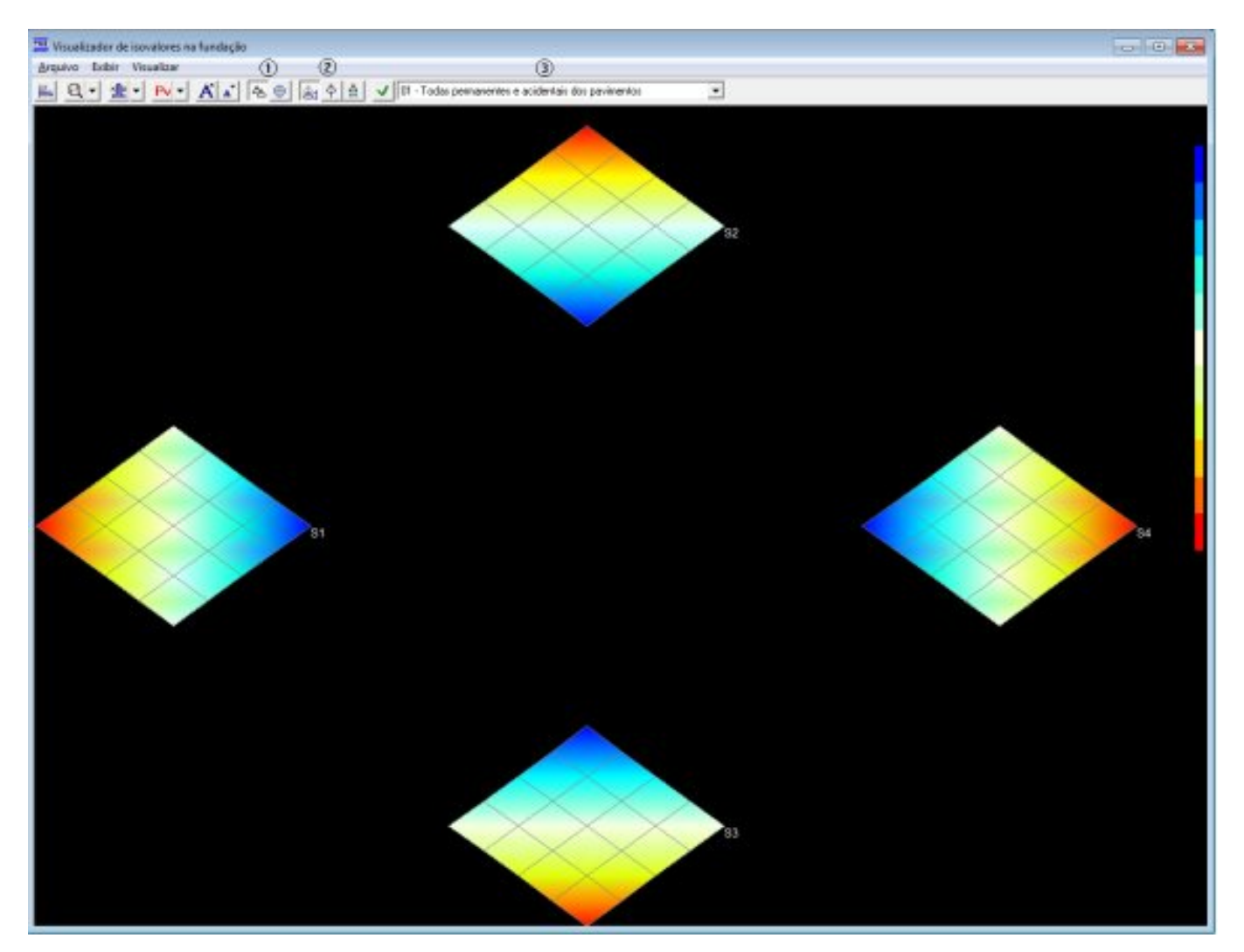

- (1) clique paraselecionar resultados por elementos ou bacia de recalque;
- (2) clique para selecionar qual gráfico de isovalor deseja visualizar, de recalque, de reações ou de tensões;
- (3) clique para selecionar qual o caso de carregamento deseja visualizar.